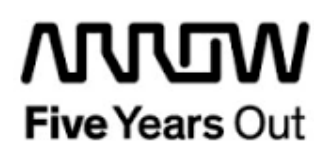

**Everest-MIPI CSI-2 - Demo**

**Getting Started**

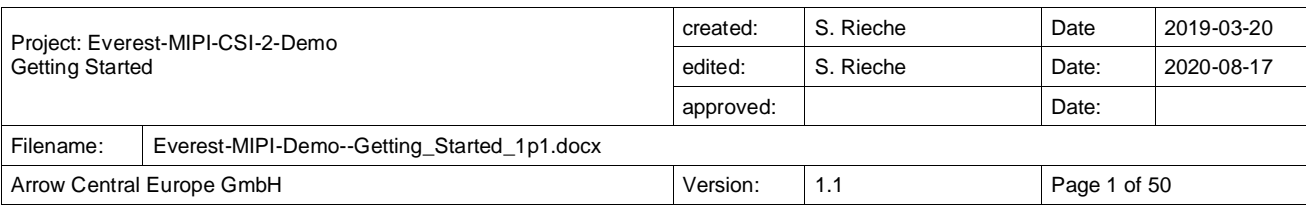

## **Contents**

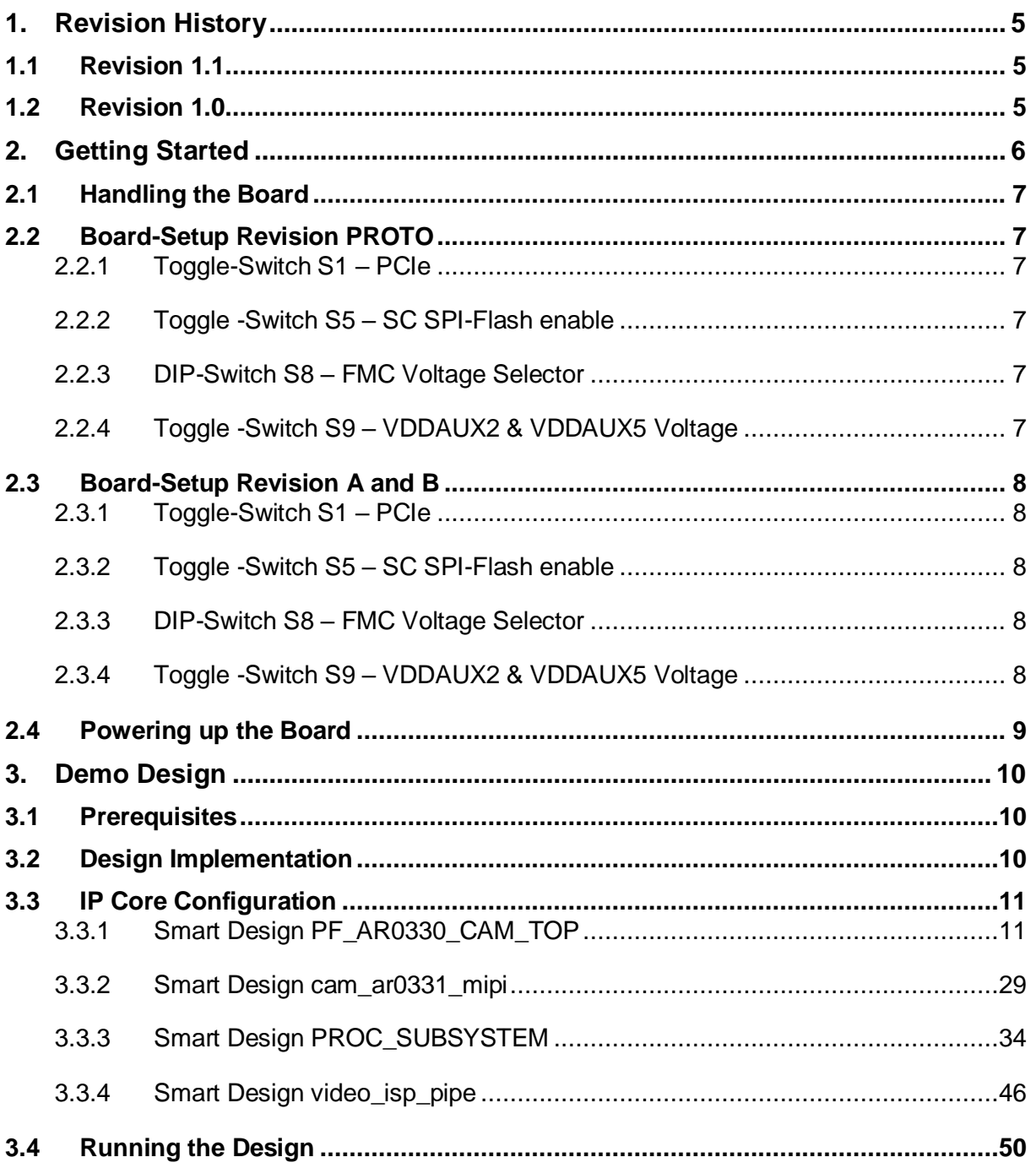

# **Figures**

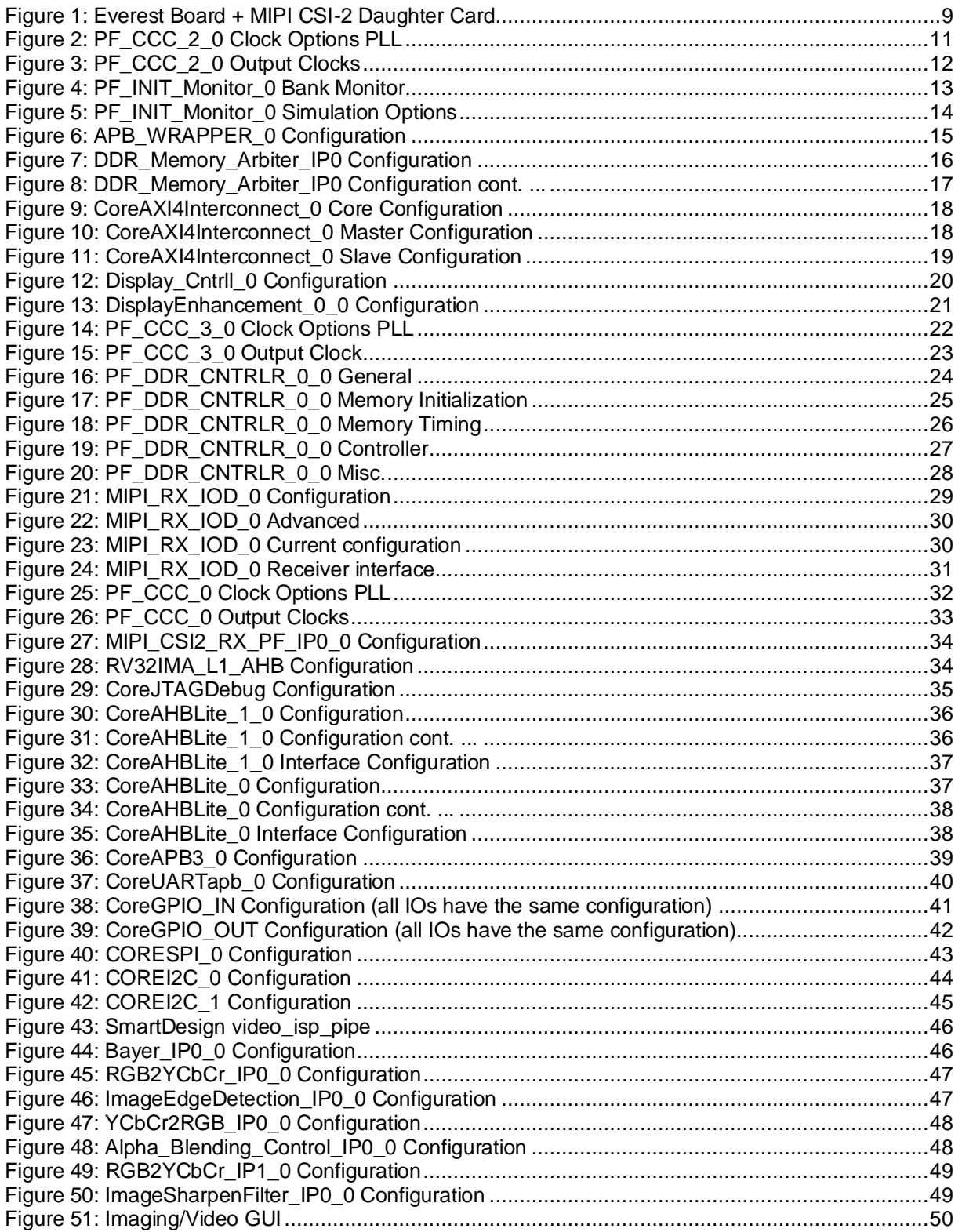

## **Tables**

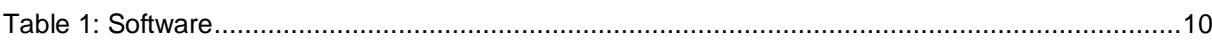

## <span id="page-4-0"></span>**1. Revision History**

The revision history describes the changes that were implemented in the document. The changes are listed by revision, starting with the most current publication.

### <span id="page-4-1"></span>**1.1 Revision 1.1**

Updated for Libero 12.4.

### <span id="page-4-2"></span>**1.2 Revision 1.0**

Revision 1.0 is the first publication of this document.

## <span id="page-5-0"></span>**2. Getting Started**

This demo design includes a video and imaging demo using the PolarFire Everest DEV Board and Video MIPI CSI-2 Daughter Card. Using the on board HDMI port to print a Full HD (1920x1080@60Hz) on a HDMI monitor.

**Prerequisites** 

For the Everest MIPC-CSI-2 Demo the following is needed:

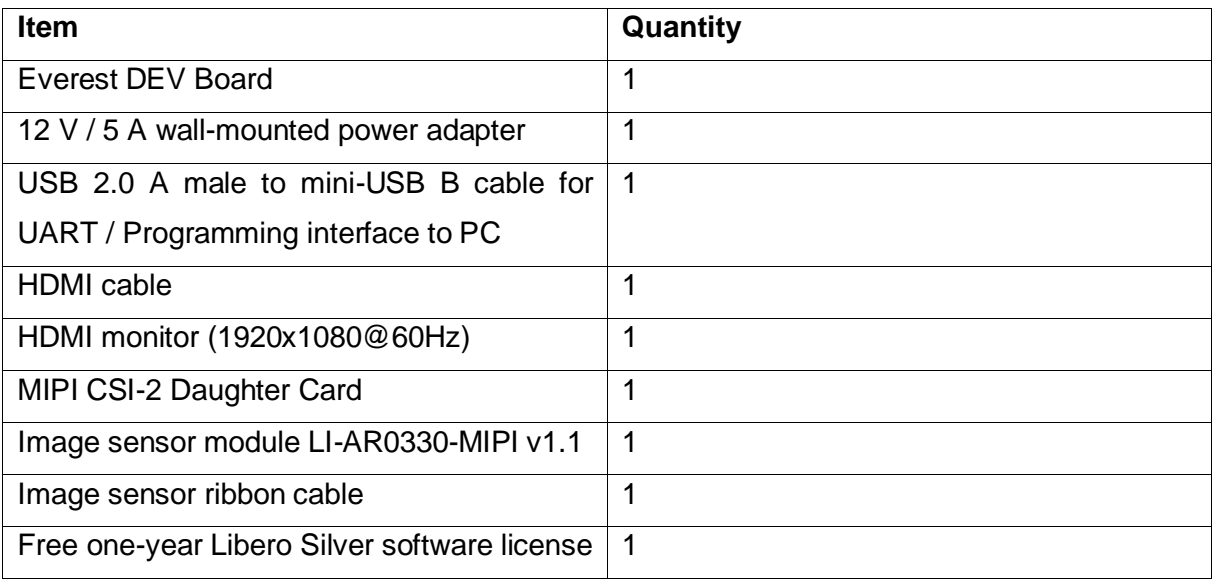

**Note 1:** The Everest DEV Board offers an on-board FlashPro5 programmer, which can be used to program and debug with Identify, SmartDebug and embedded application software using SoftConsole.

**Note 2:** The descripted design is suitable for Everest Dev Board Rev PROTO, A and B.

### <span id="page-6-0"></span>**2.1 Handling the Board**

Pay attention to the following points while handling or operating the board:

Handle the board with electrostatic discharge (ESD) precautions to avoid damage.

For information about ESD precautions see

[https://www.microsemi.com/documentportal/doc\\_view/126483-esd-appnote.](https://www.microsemi.com/documentportal/doc_view/126483-esd-appnote)

### <span id="page-6-1"></span>**2.2 Board-Setup Revision PROTO**

#### <span id="page-6-2"></span>**2.2.1 Toggle-Switch S1 – PCIe**

#### Warning: S1-1 and S1-2 must not be at position on at the same time!

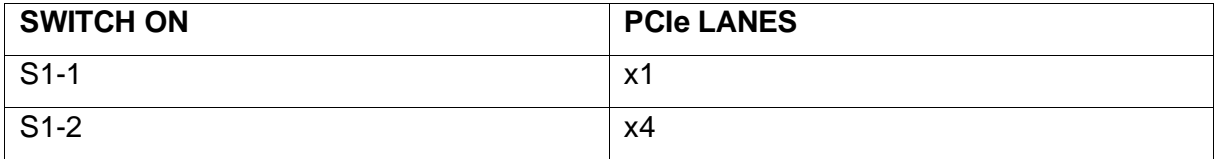

#### <span id="page-6-3"></span>**2.2.2 Toggle -Switch S5 – SC SPI-Flash enable**

Warning: S5-1 and S5-2 must not be at position on at the same time!

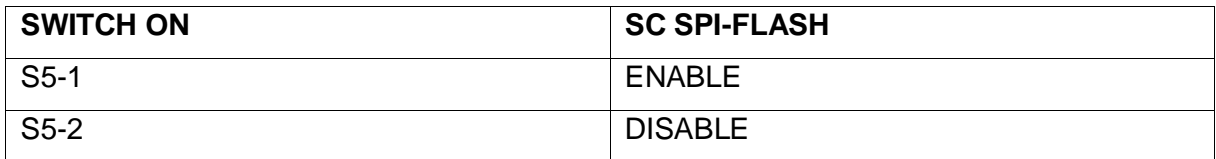

#### <span id="page-6-4"></span>**2.2.3 DIP-Switch S8 – FMC Voltage Selector**

Warning: S8-1 to S8-4 must not be at position on at the same time!

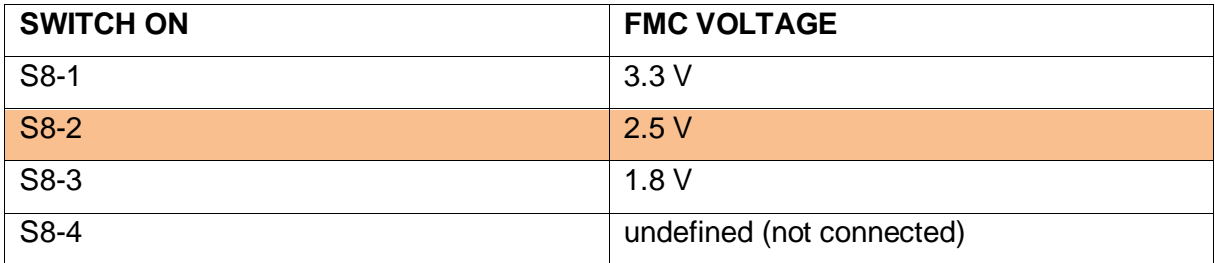

#### <span id="page-6-5"></span>**2.2.4 Toggle -Switch S9 – VDDAUX2 & VDDAUX5 Voltage**

Warning: S9-1 and S9-2 must not be at position on at the same time!

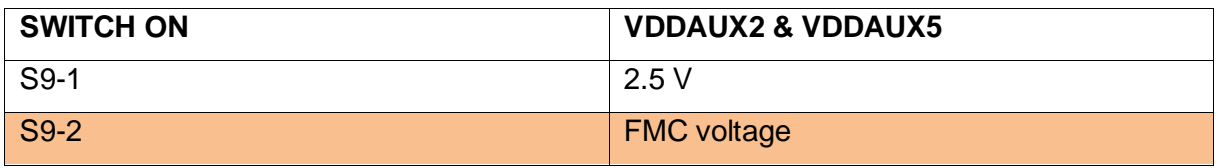

**Use the marked settings for the demo.**

### <span id="page-7-0"></span>**2.3 Board-Setup Revision A and B**

### <span id="page-7-1"></span>**2.3.1 Toggle-Switch S1 – PCIe**

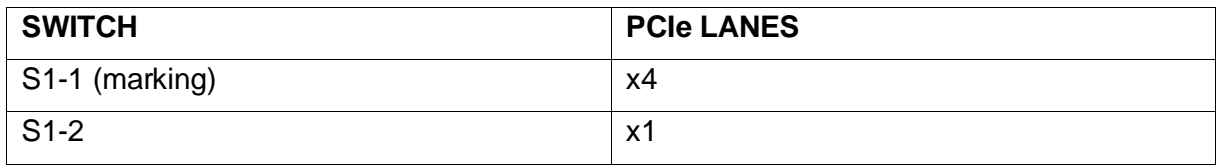

### <span id="page-7-2"></span>**2.3.2 Toggle -Switch S5 – SC SPI-Flash enable**

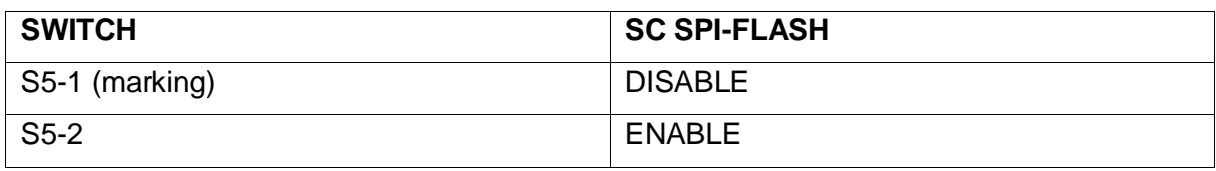

### <span id="page-7-3"></span>**2.3.3 DIP-Switch S8 – FMC Voltage Selector**

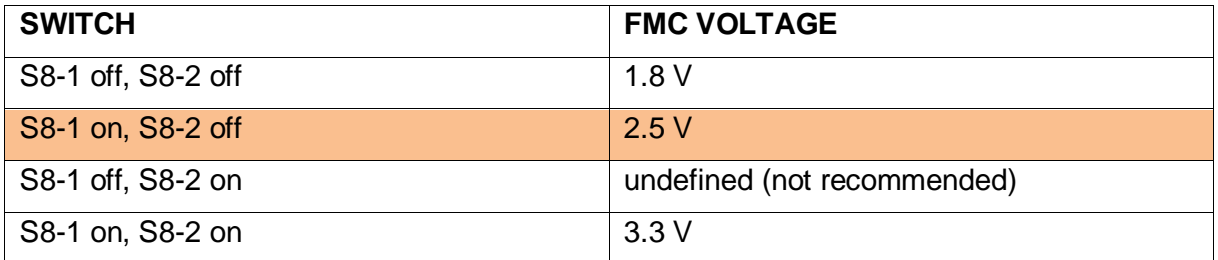

### <span id="page-7-4"></span>**2.3.4 Toggle -Switch S9 – VDDAUX2 & VDDAUX5 Voltage**

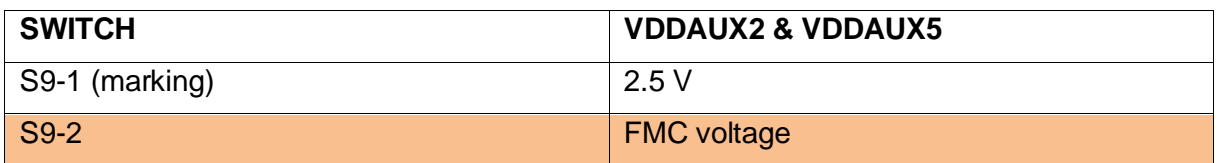

**Use the marked settings for the demo.**

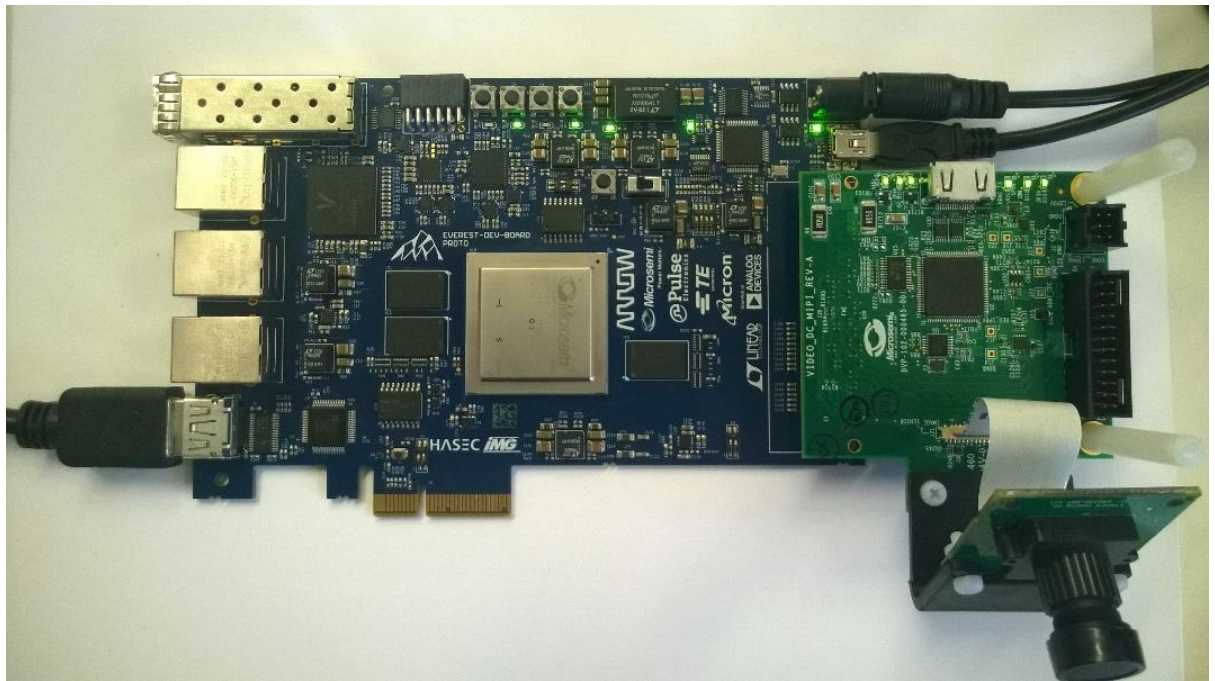

**Figure 1: Everest Board + MIPI CSI-2 Daughter Card**

### <span id="page-8-0"></span>**2.4 Powering up the Board**

The Everest DEV Board is powered up using either the 12 V DC jack or the PCIe connector. For programming connect it although with your computer using USB mini B connector J9. A HDMI monitor should be connected with an appropriate cable via HDMI connector J2.

## <span id="page-9-0"></span>**3. Demo Design**

#### <span id="page-9-1"></span>**3.1 Prerequisites**

#### <span id="page-9-3"></span>**Table 1: Software**

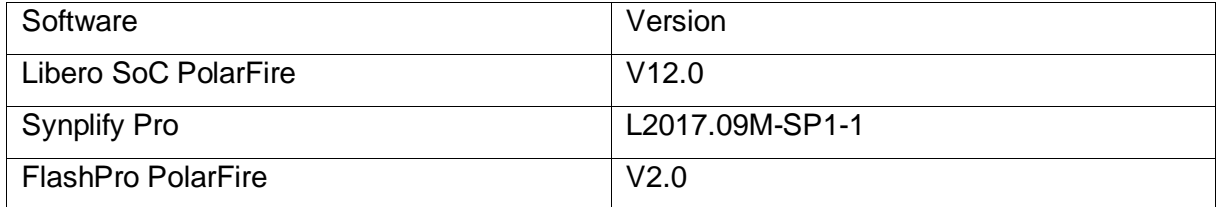

Download the Video Demo GUI from

http://soc.microsemi.com/download/rsc/?f=mpf\_dq0807\_liberosocpolarfirev2p0\_qui

Before you start you have to make sure, that all cores are downloaded to your local vault.

#### <span id="page-9-2"></span>**3.2 Design Implementation**

The design is already fully implemented and ready to be programmed on the Everest Board.

The board has to be connected with the power supply and to the PC with the USB cable. All drivers have to be installed (which should happen automatically when plugged in the first time) To program the design, there are two possibilities:

- Programming via Libero PolarFire SoC: Programming is started with the "Run PROGRAM Action" Button in the Design Flow Pane
- Programming via FlashPro Software: There is a STAPL-File ("<Design Directory>\designer\PF\_AR0330\_CAM\_TOP\export\PF\_AR0330\_CAM\_TOP\_ADV.st p") which can be programmed with the FlashPro Software. A new FlashPro project has to be generated and the programming file loaded into.

## <span id="page-10-0"></span>**3.3 IP Core Configuration**

## <span id="page-10-1"></span>**3.3.1 Smart Design PF\_AR0330\_CAM\_TOP**

## 3.3.1.1 IP Core PF\_CCC\_2\_0

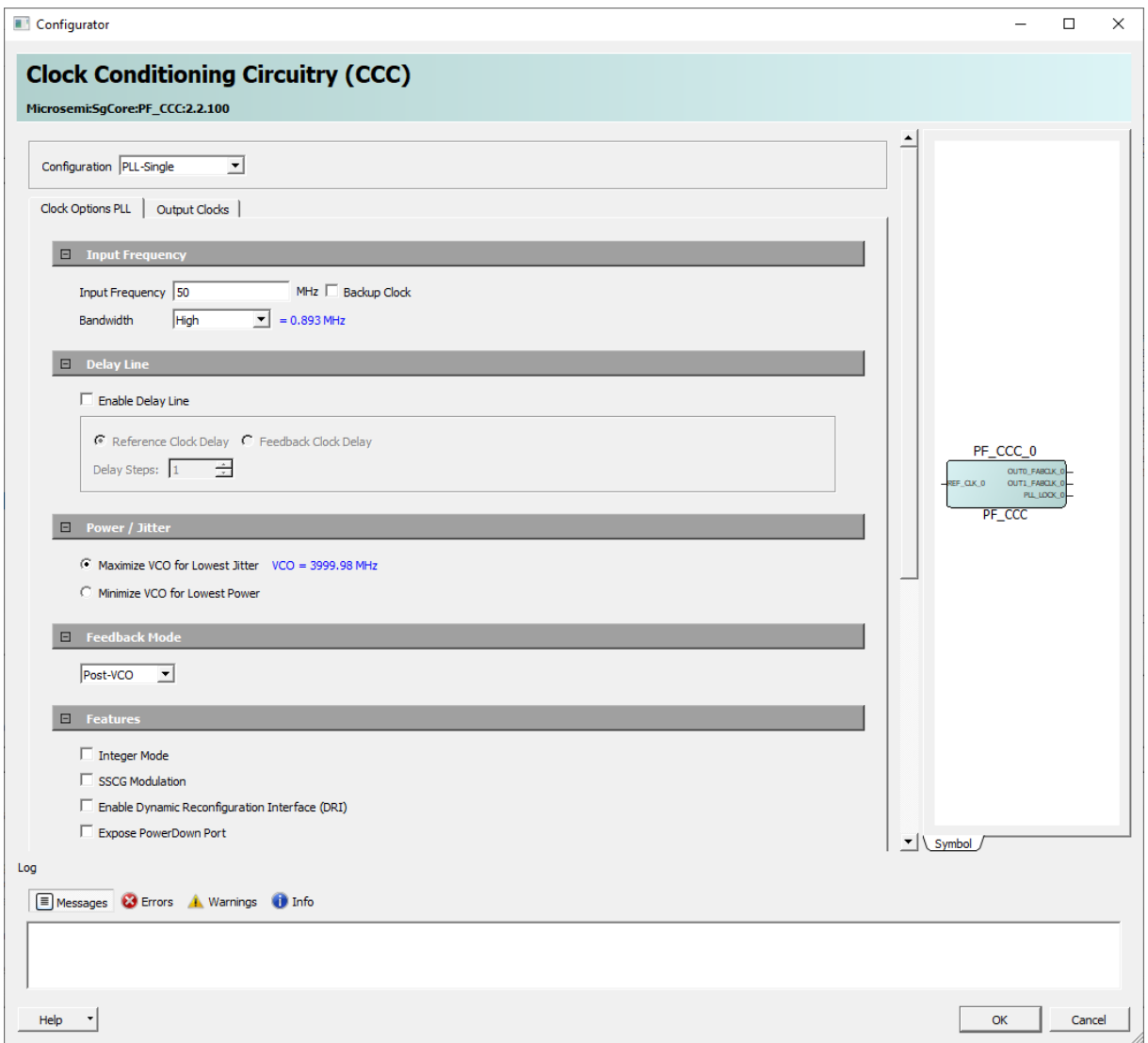

<span id="page-10-2"></span>**Figure 2: PF\_CCC\_2\_0 Clock Options PLL**

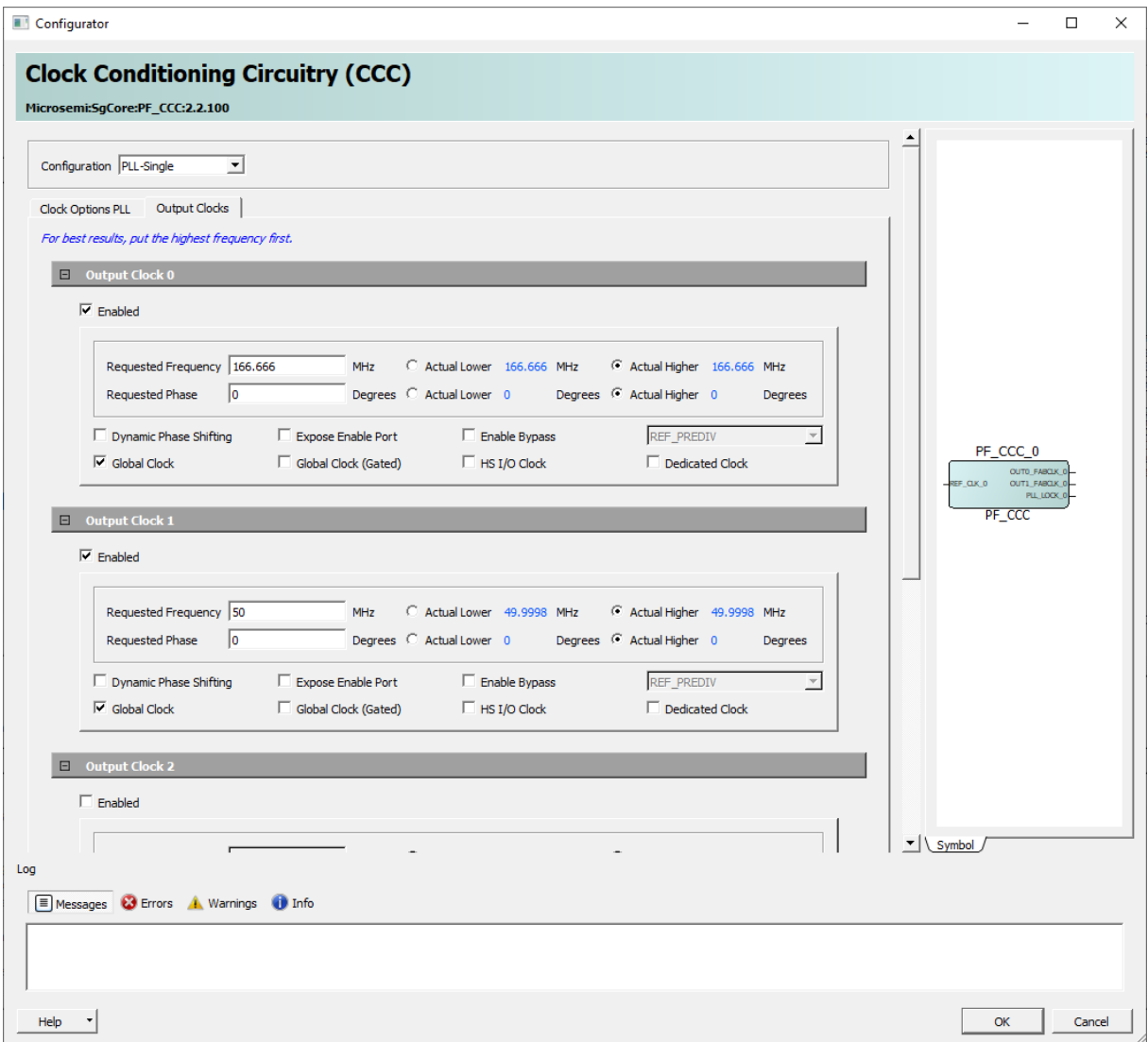

<span id="page-11-0"></span>**Figure 3: PF\_CCC\_2\_0 Output Clocks**

## 3.3.1.2 IP Core PF\_INIT\_MONITOR\_0

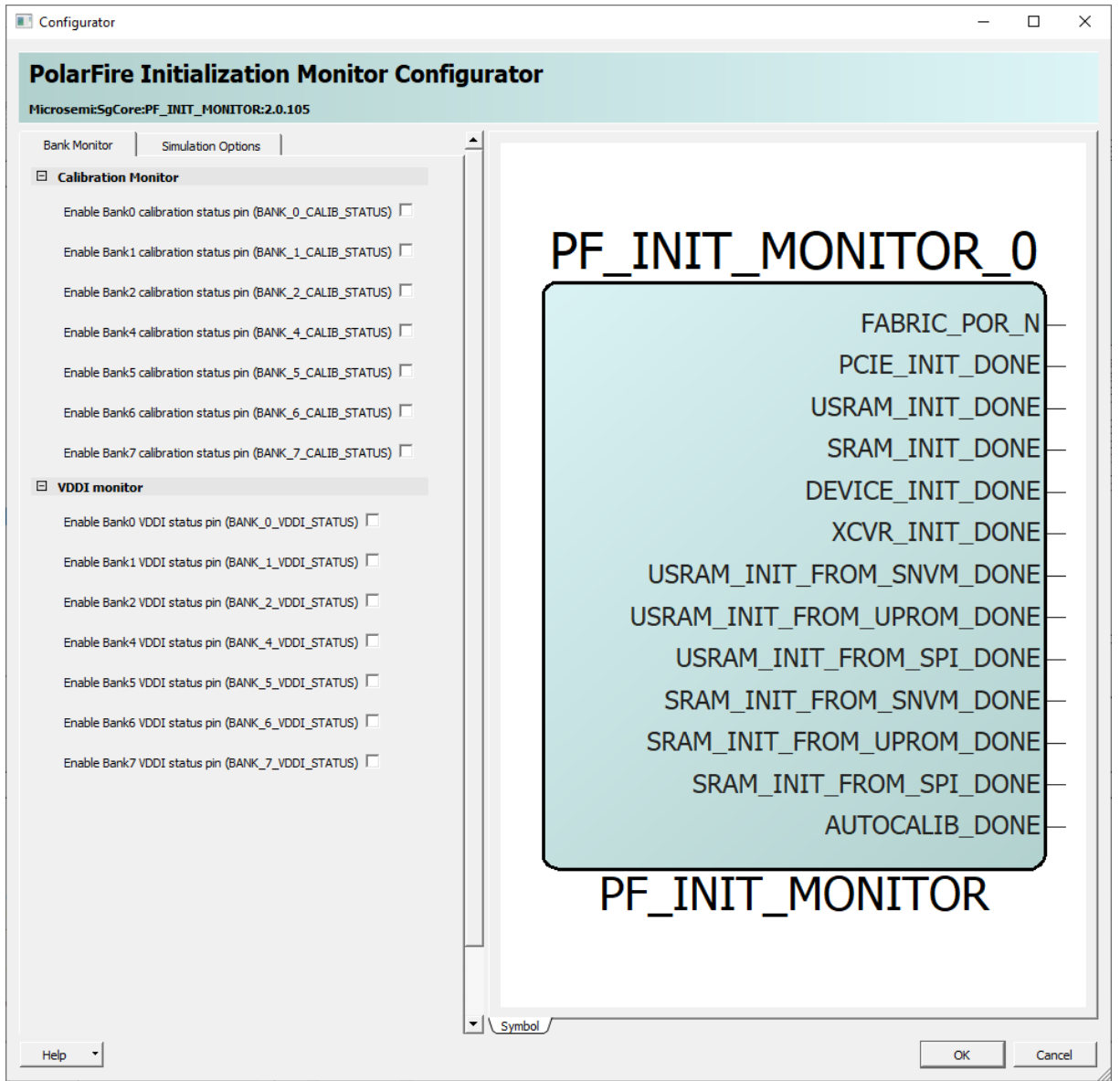

<span id="page-12-0"></span>**Figure 4: PF\_INIT\_Monitor\_0 Bank Monitor**

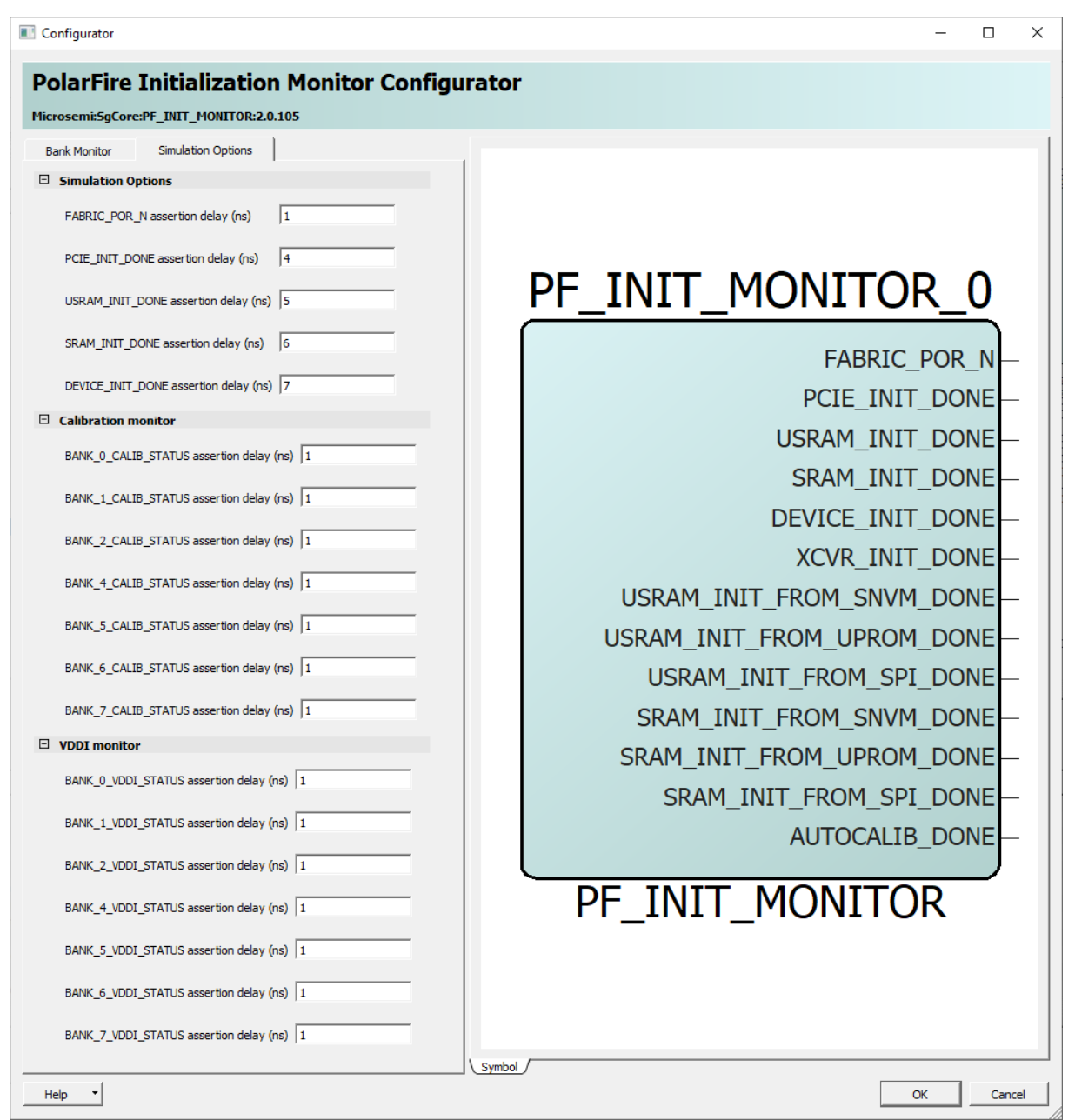

<span id="page-13-0"></span>**Figure 5: PF\_INIT\_Monitor\_0 Simulation Options**

## 3.3.1.3 IP Core APB\_WRAPPER\_0

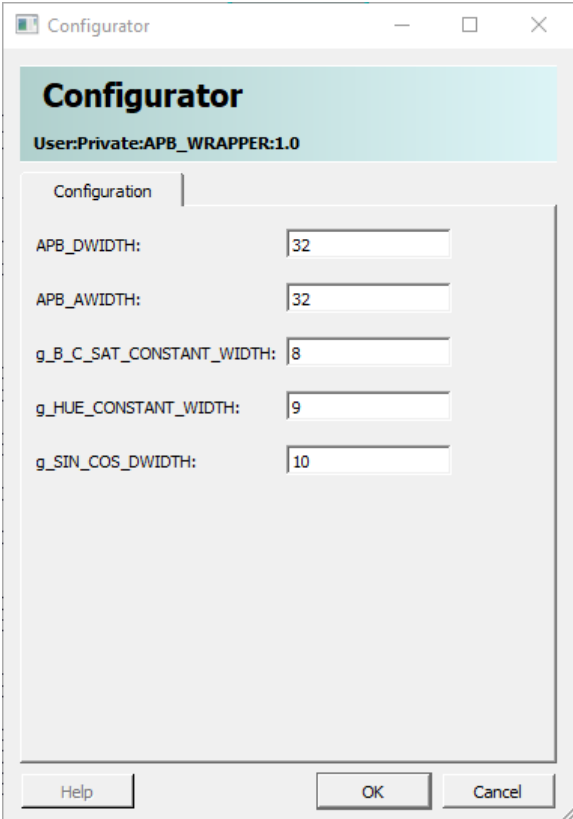

<span id="page-14-0"></span>**Figure 6: APB\_WRAPPER\_0 Configuration**

## 3.3.1.4 IP Core DDR\_Memory\_Arbiter\_IP0\_0

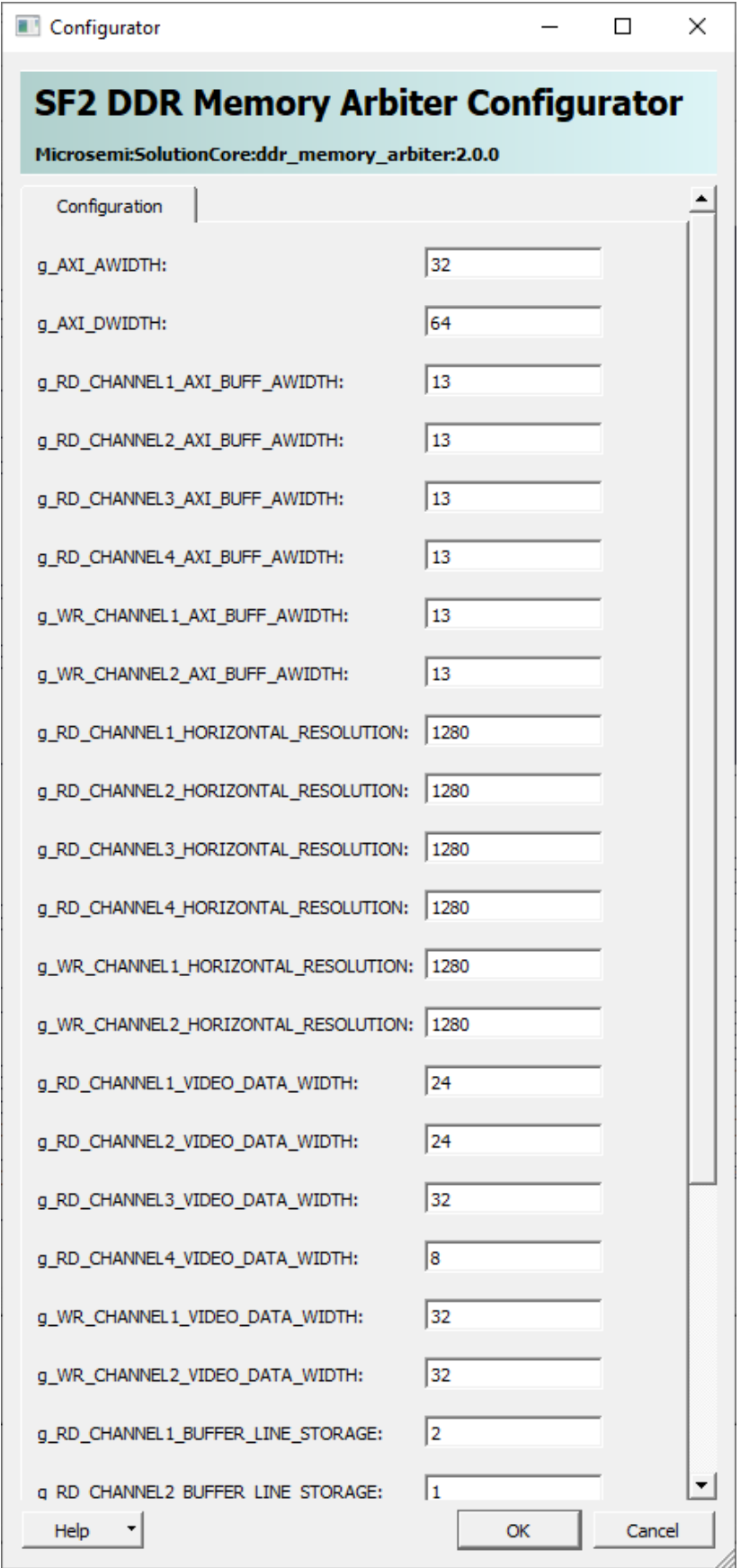

<span id="page-15-0"></span>**Figure 7: DDR\_Memory\_Arbiter\_IP0 Configuration**

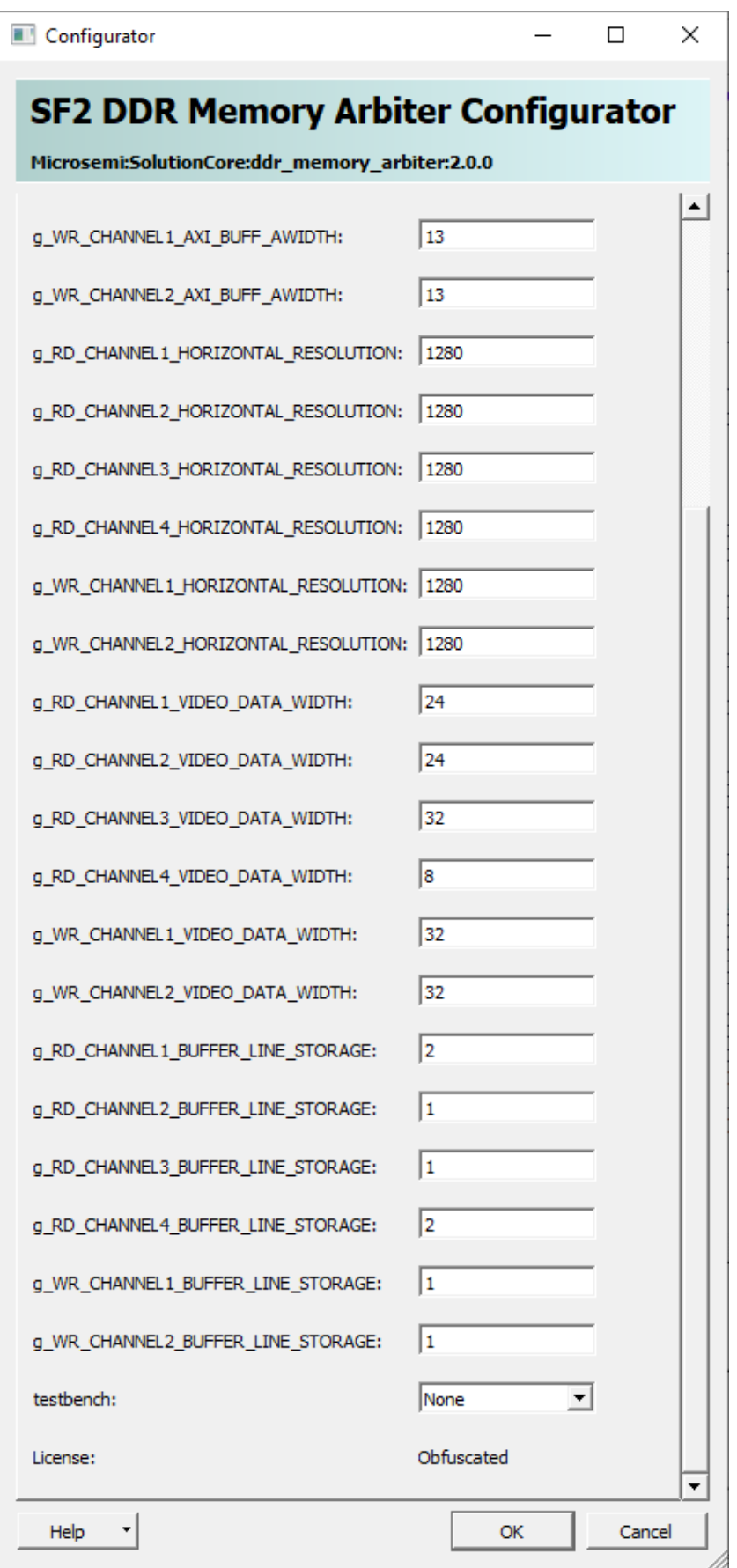

<span id="page-16-0"></span>**Figure 8: DDR\_Memory\_Arbiter\_IP0 Configuration cont. ...**

## 3.3.1.5 IP Core CoreAXI4Interconnect\_0

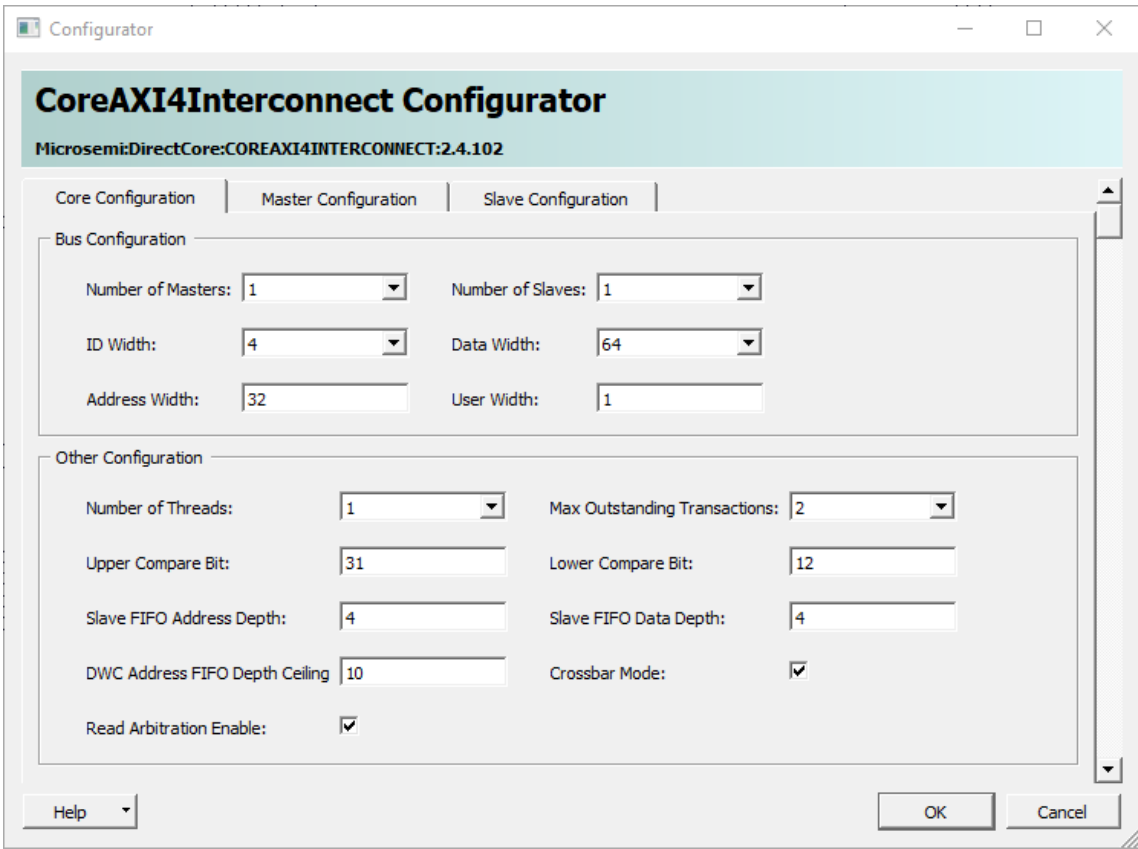

<span id="page-17-0"></span>**Figure 9: CoreAXI4Interconnect\_0 Core Configuration**

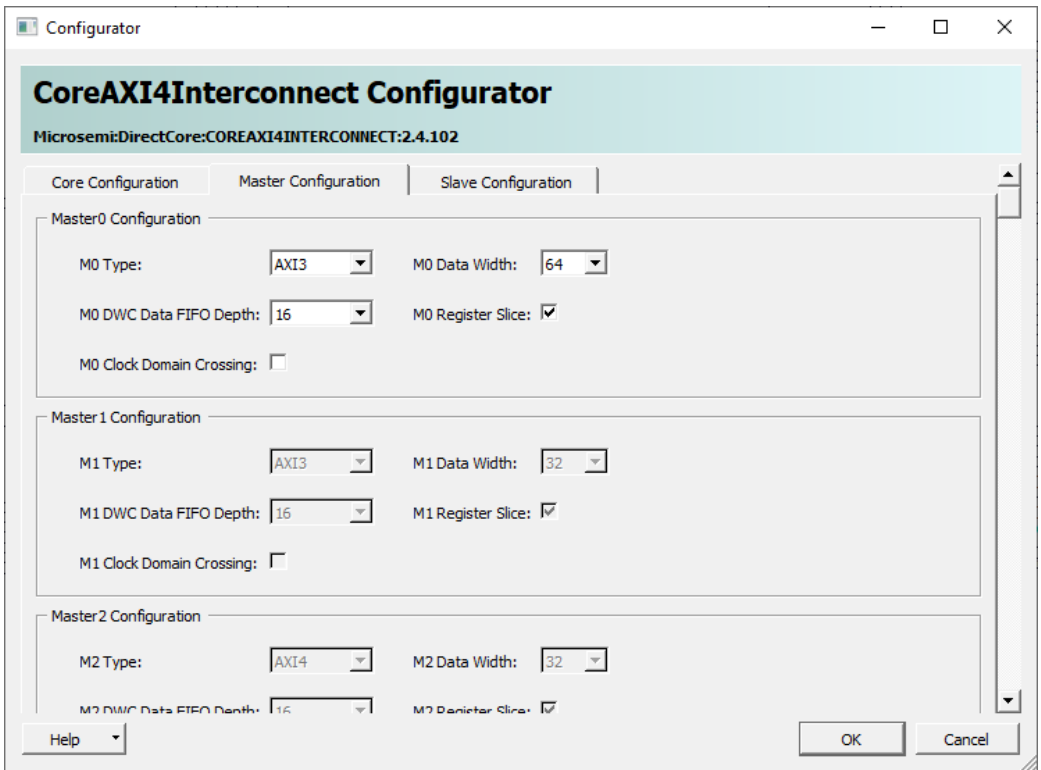

<span id="page-17-1"></span>**Figure 10: CoreAXI4Interconnect\_0 Master Configuration**

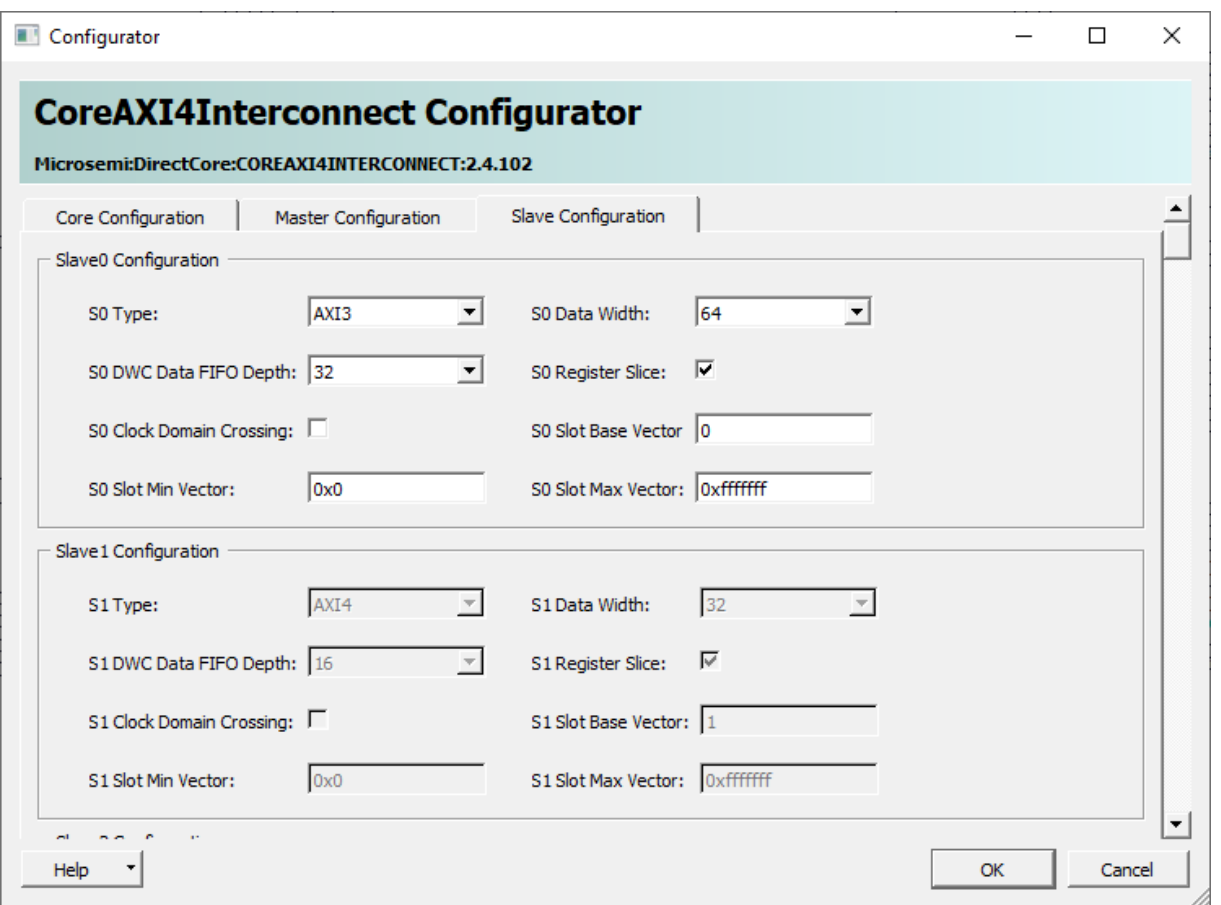

<span id="page-18-0"></span>**Figure 11: CoreAXI4Interconnect\_0 Slave Configuration**

# 3.3.1.6 IP Core Display\_Cntrll\_0

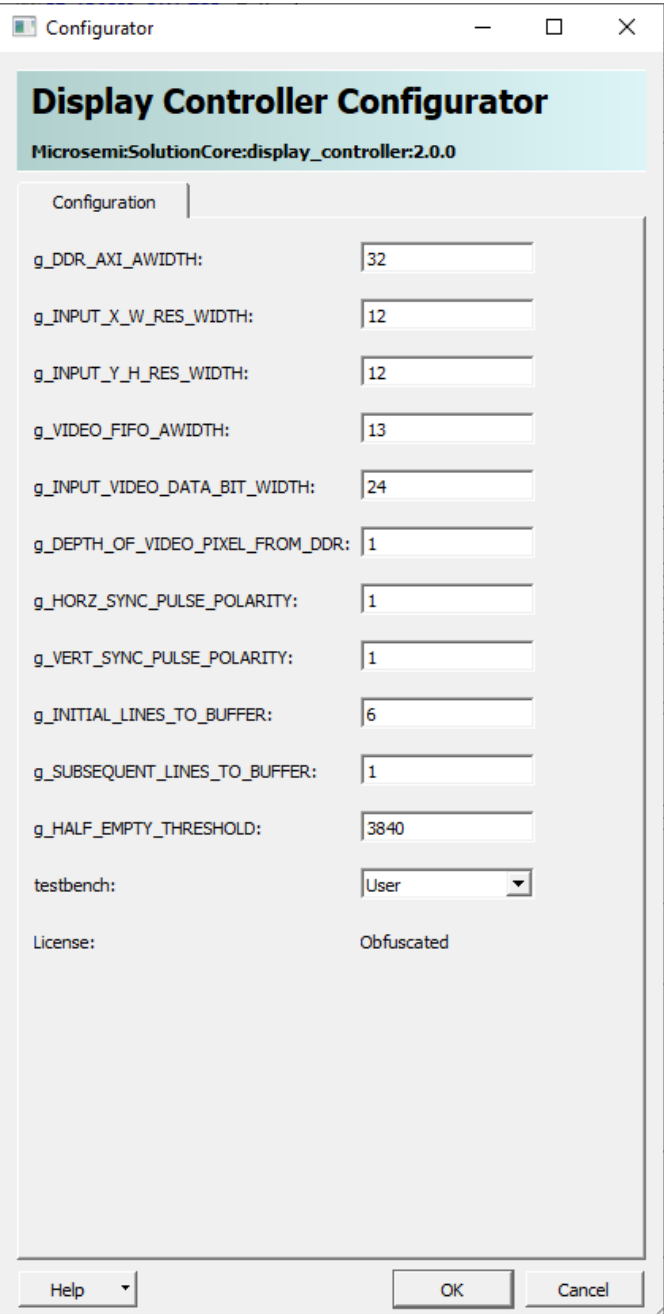

<span id="page-19-0"></span>**Figure 12: Display\_Cntrll\_0 Configuration**

# 3.3.1.7 IP Core DisplayEnhancement\_0\_0

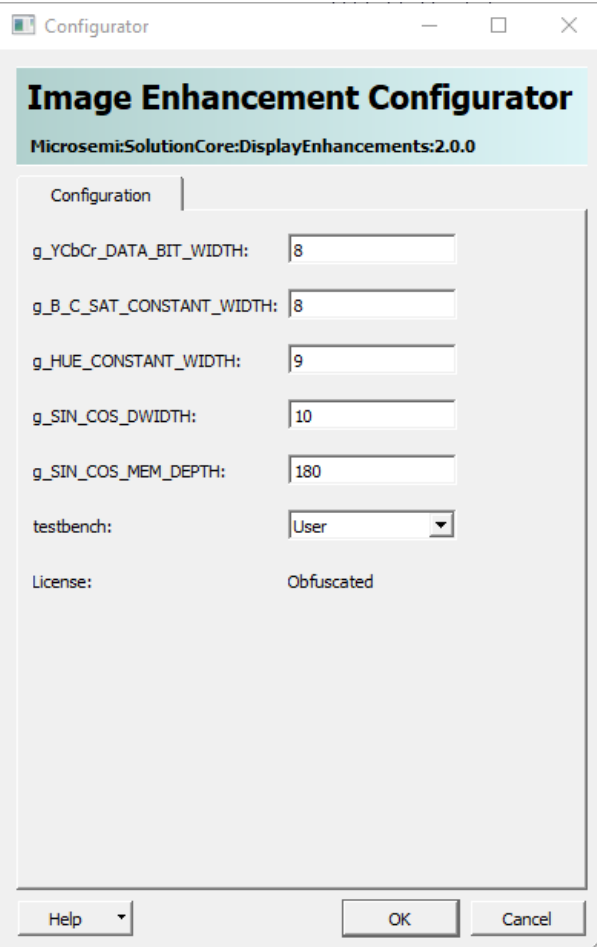

<span id="page-20-0"></span>**Figure 13: DisplayEnhancement\_0\_0 Configuration**

## 3.3.1.8 IP Core PF\_CCC\_3\_0

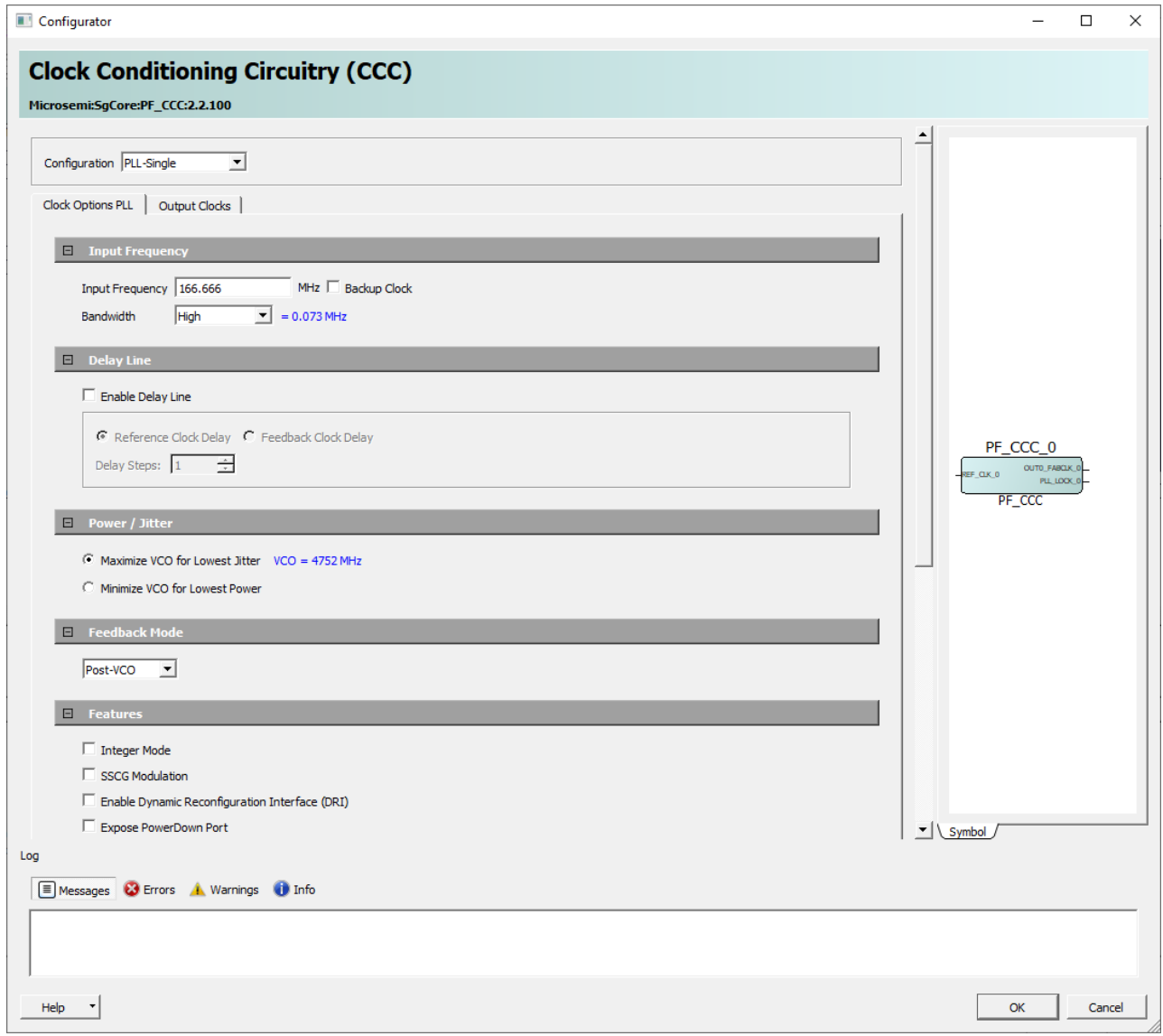

<span id="page-21-0"></span>**Figure 14: PF\_CCC\_3\_0 Clock Options PLL**

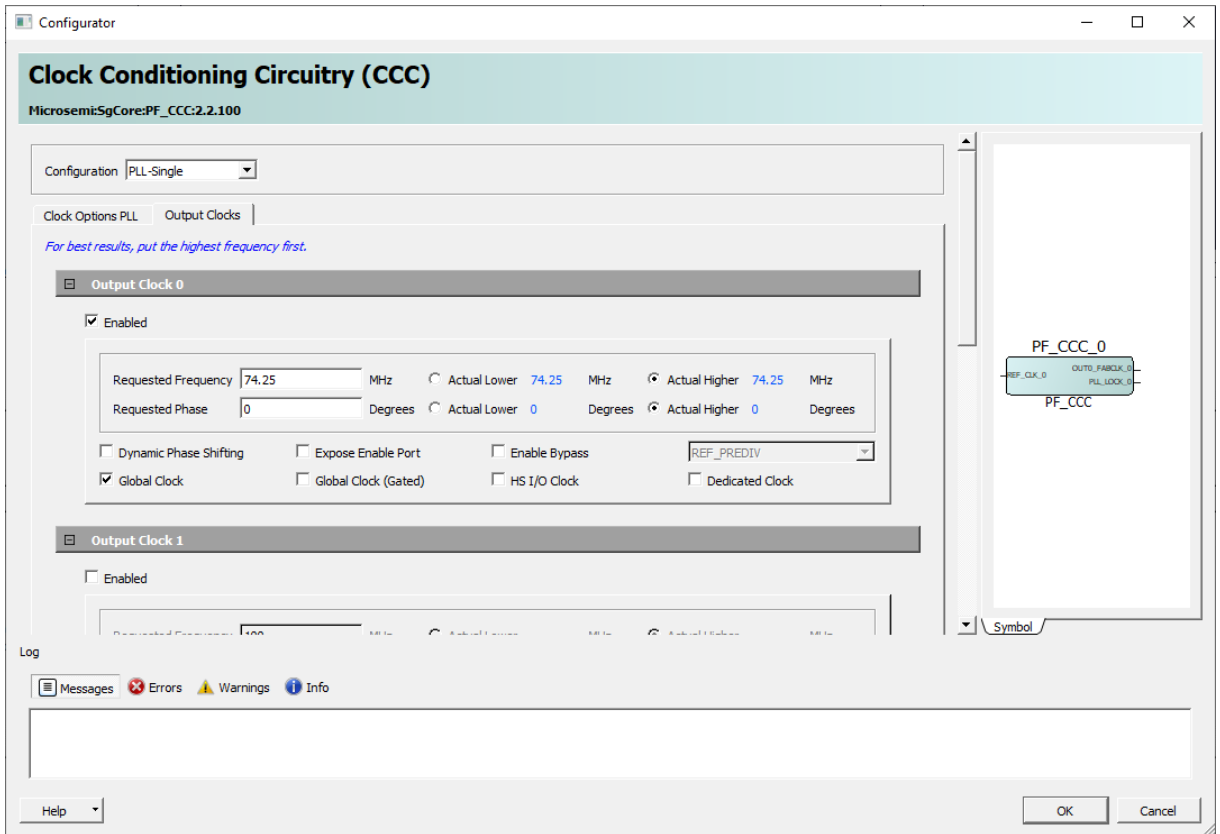

<span id="page-22-0"></span>**Figure 15: PF\_CCC\_3\_0 Output Clock**

## 3.3.1.9 IP Core PF\_DDR\_CNTRLR\_0\_0

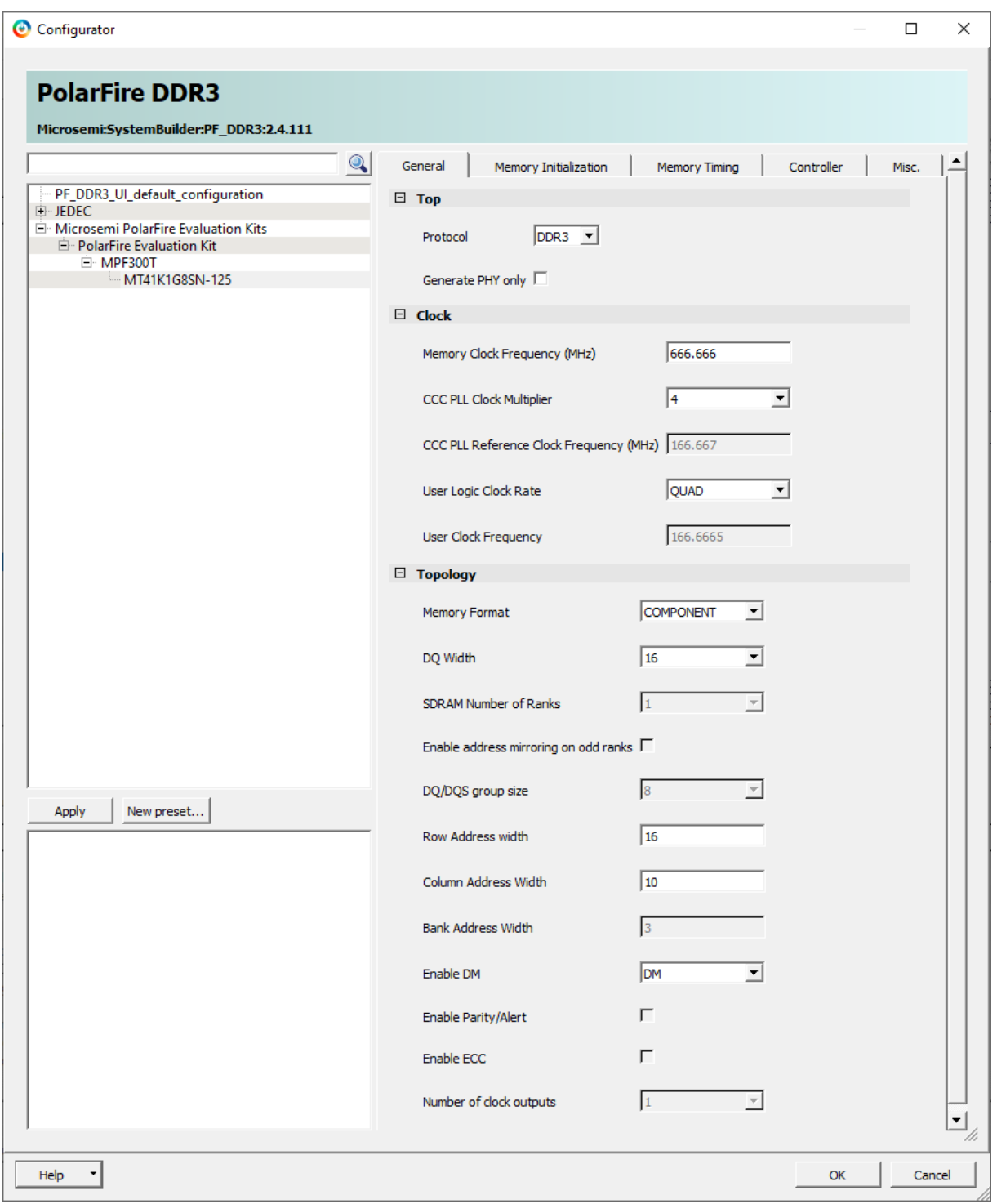

<span id="page-23-0"></span>**Figure 16: PF\_DDR\_CNTRLR\_0\_0 General**

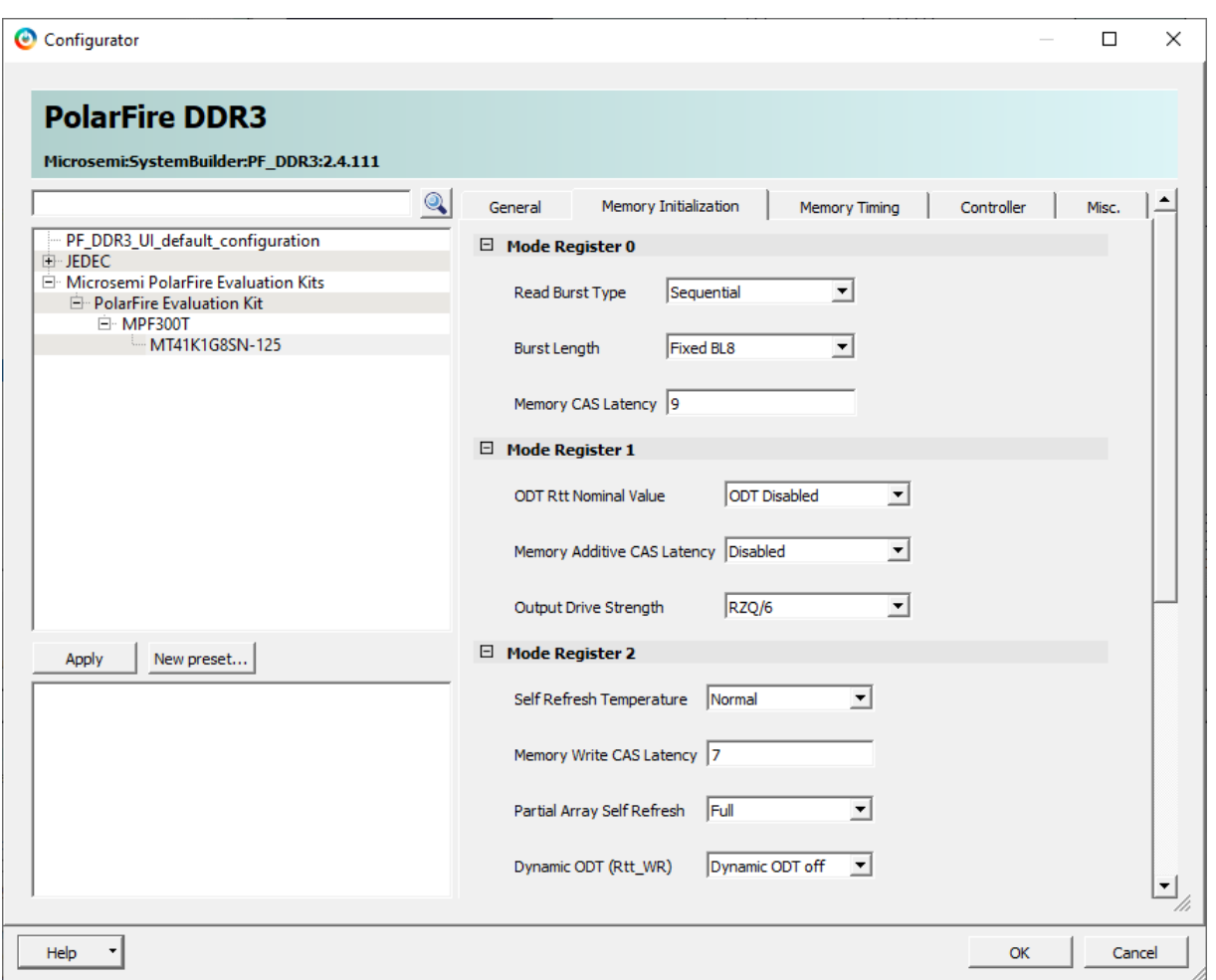

<span id="page-24-0"></span>**Figure 17: PF\_DDR\_CNTRLR\_0\_0 Memory Initialization**

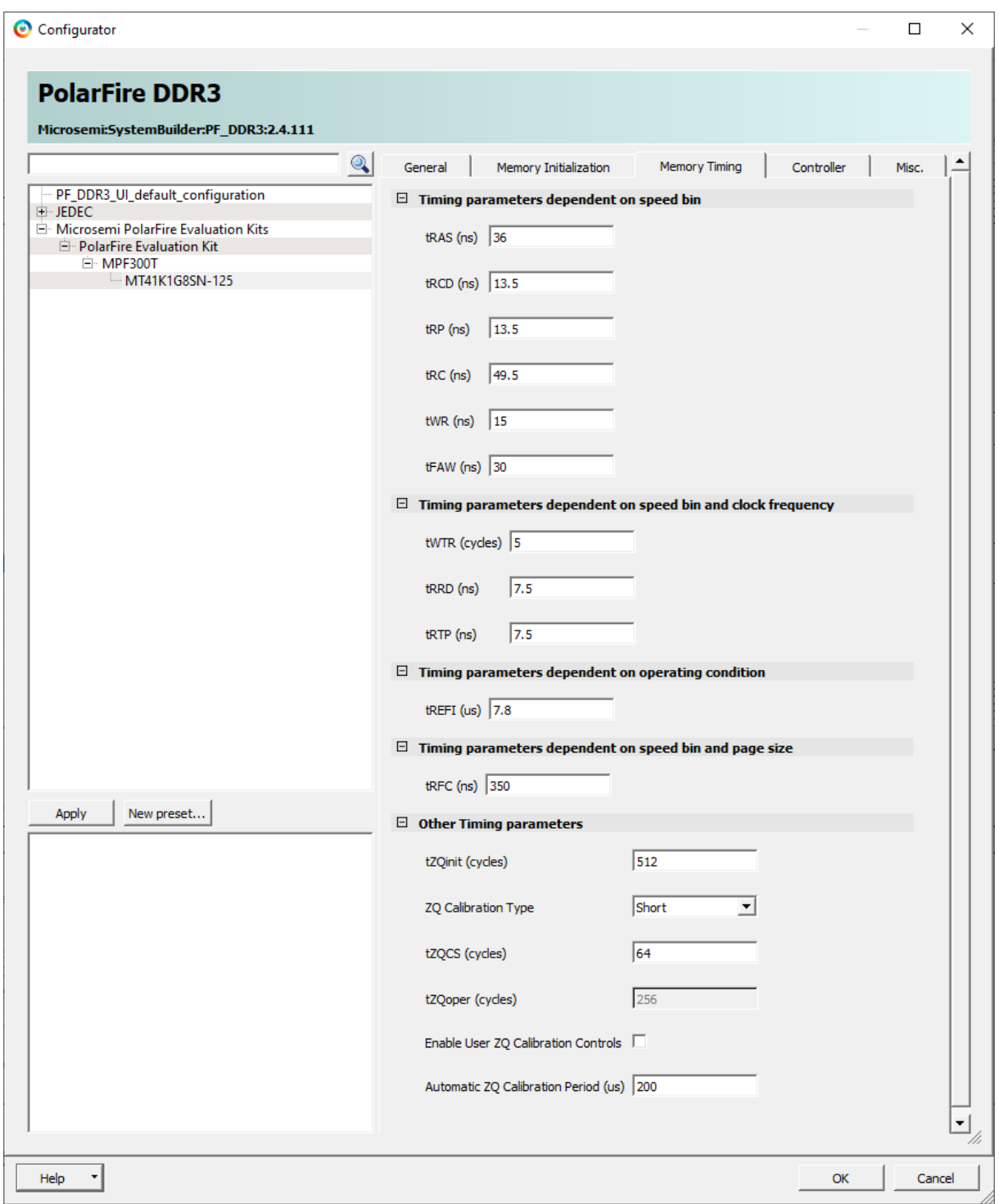

<span id="page-25-0"></span>**Figure 18: PF\_DDR\_CNTRLR\_0\_0 Memory Timing**

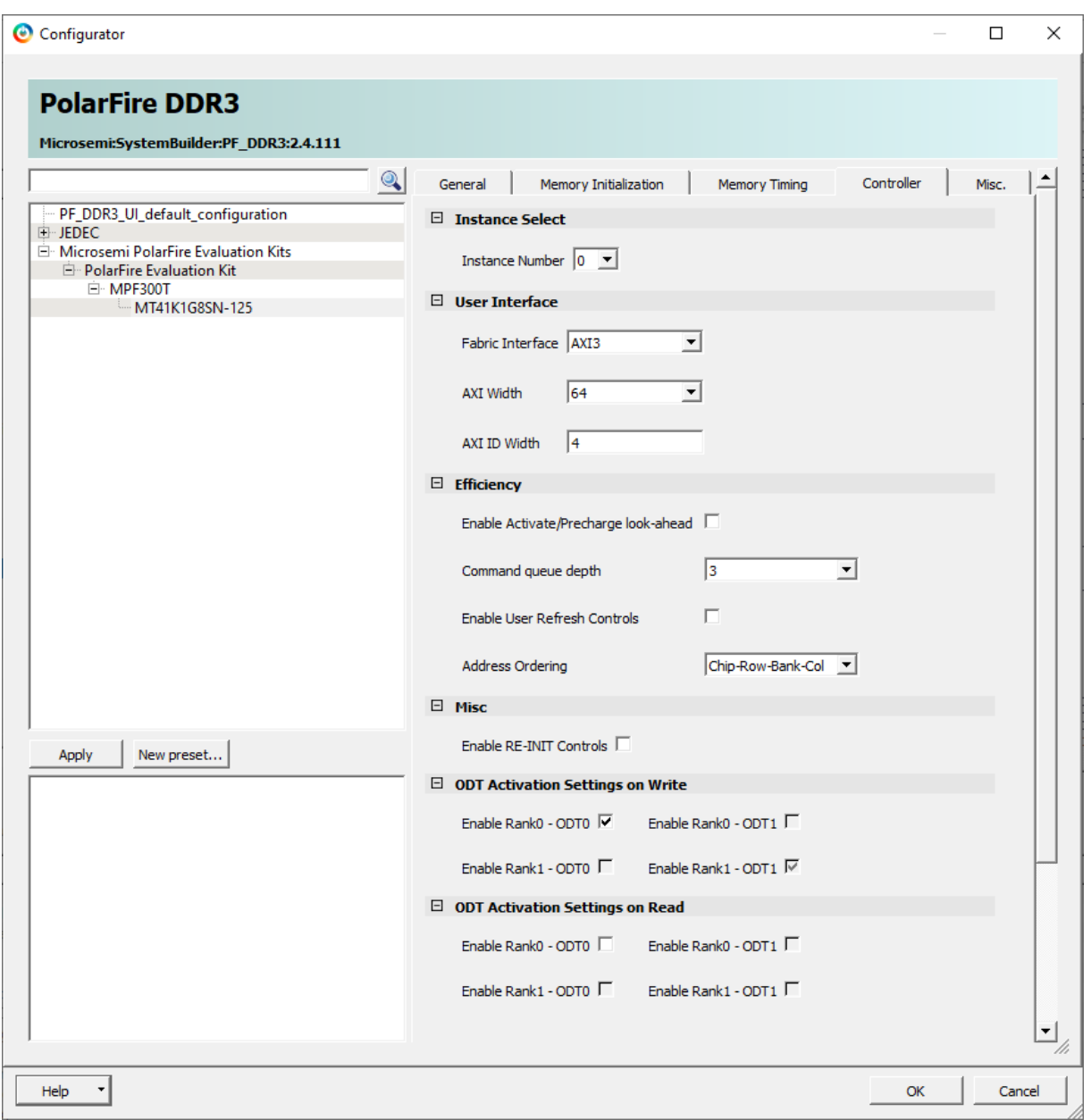

<span id="page-26-0"></span>**Figure 19: PF\_DDR\_CNTRLR\_0\_0 Controller**

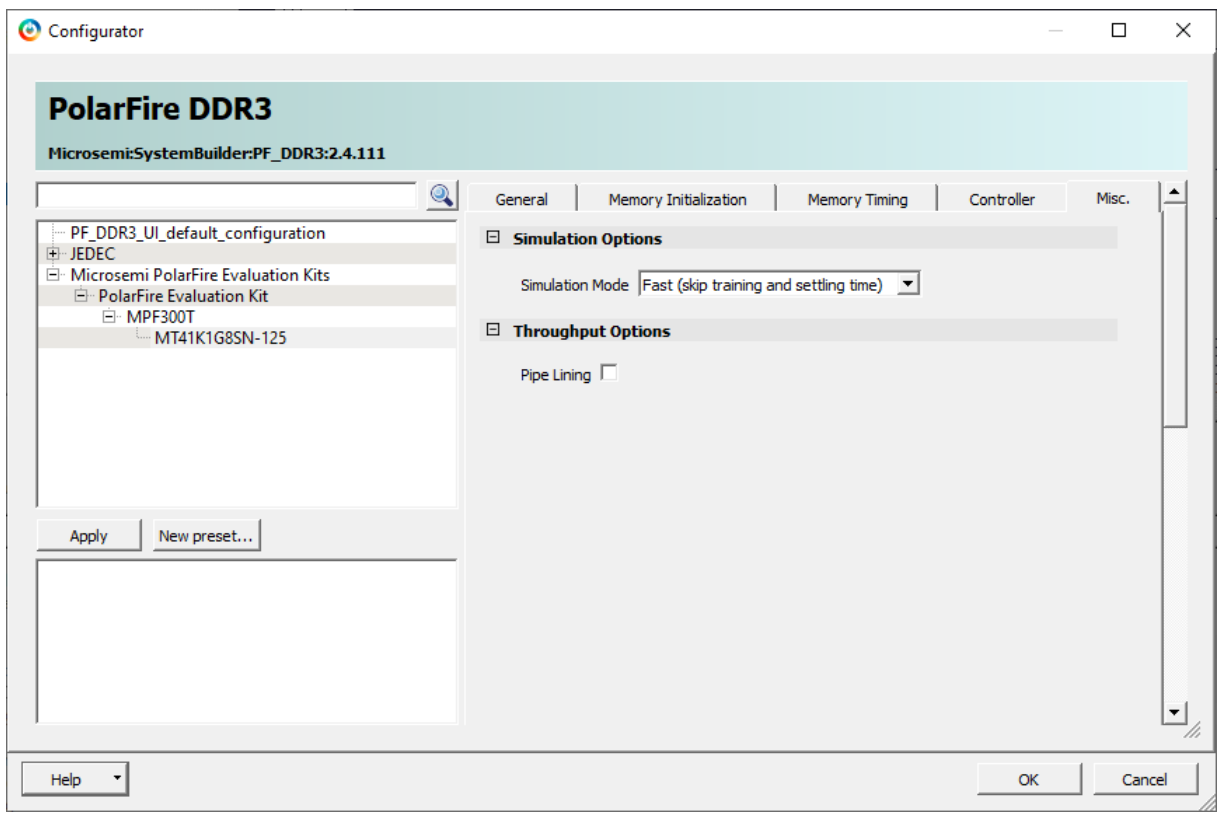

<span id="page-27-0"></span>**Figure 20: PF\_DDR\_CNTRLR\_0\_0 Misc.**

### <span id="page-28-0"></span>**3.3.2 Smart Design cam\_ar0331\_mipi**

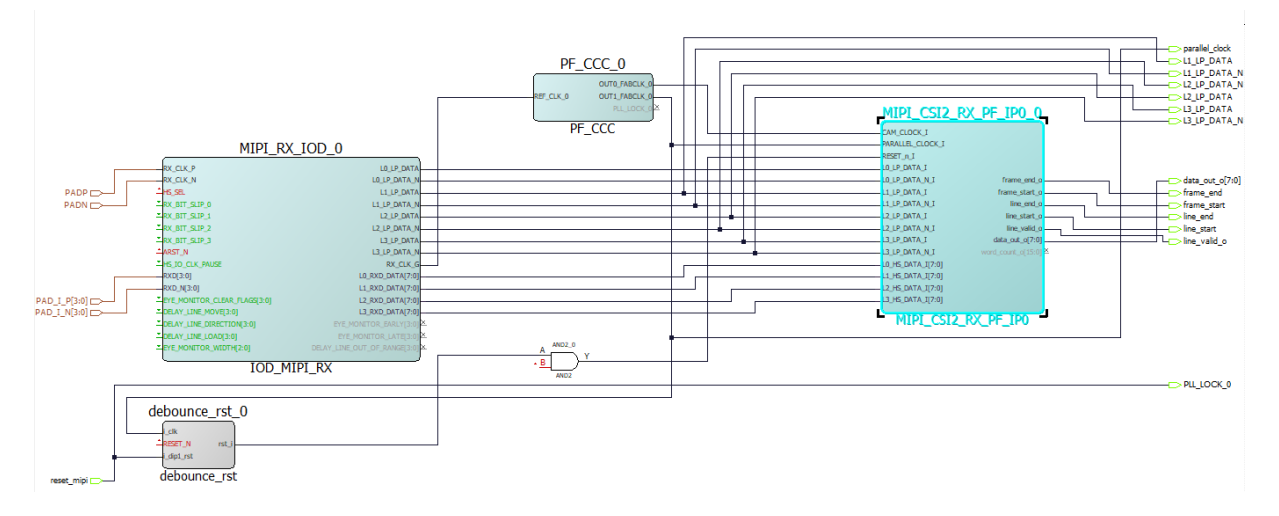

## 3.3.2.1 IP Core MIPI\_RX\_IOD\_0

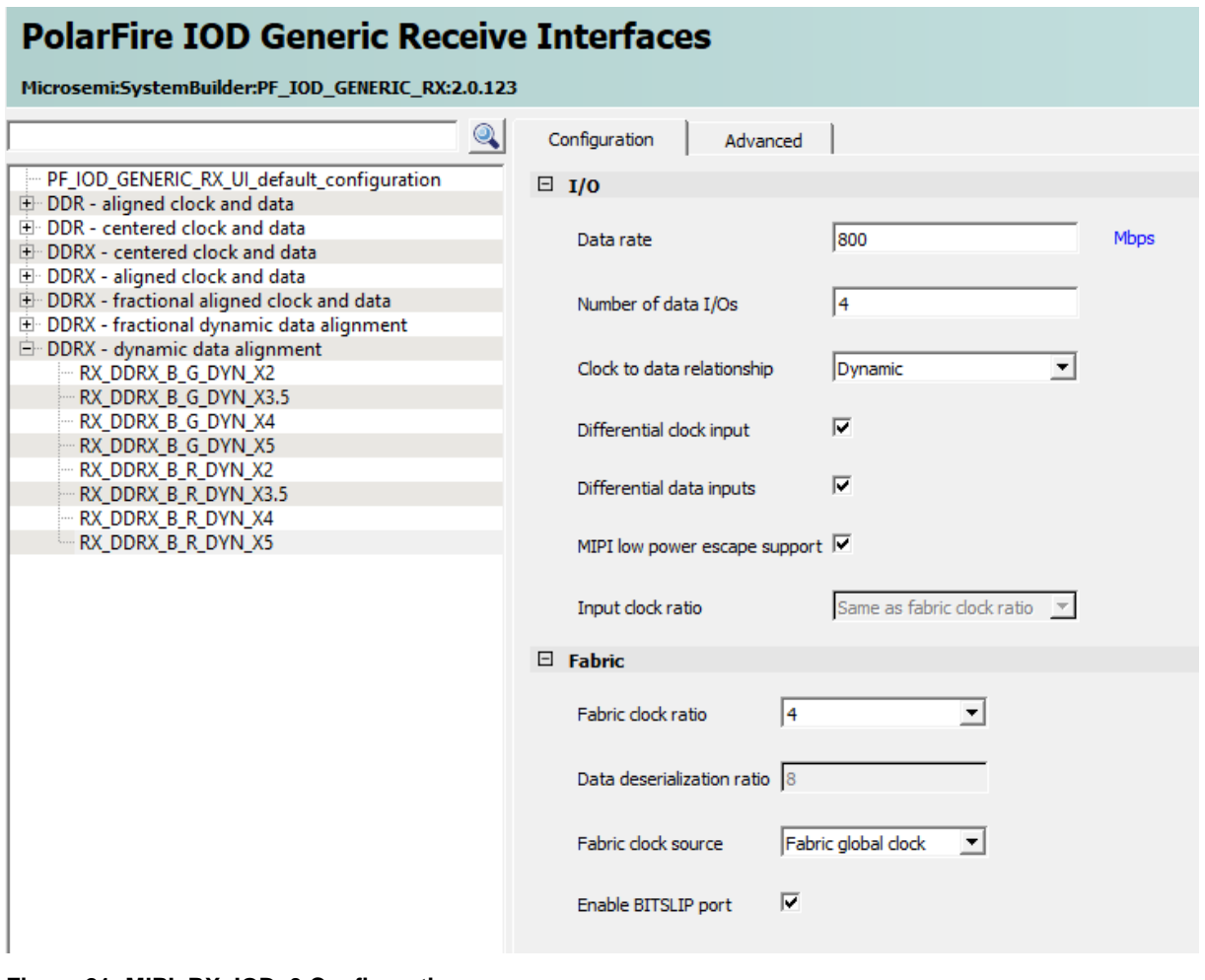

<span id="page-28-1"></span>**Figure 21: MIPI\_RX\_IOD\_0 Configuration**

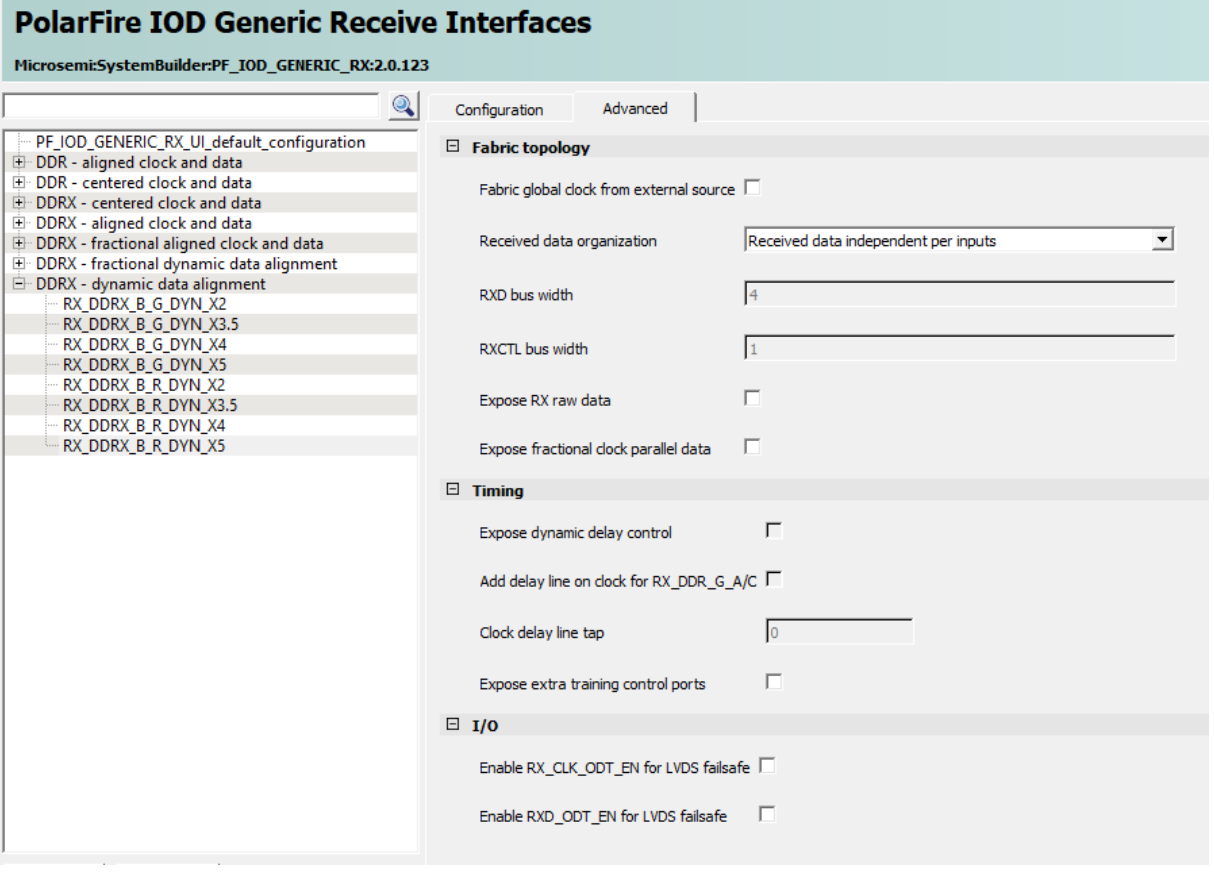

<span id="page-29-0"></span>**Figure 22: MIPI\_RX\_IOD\_0 Advanced**

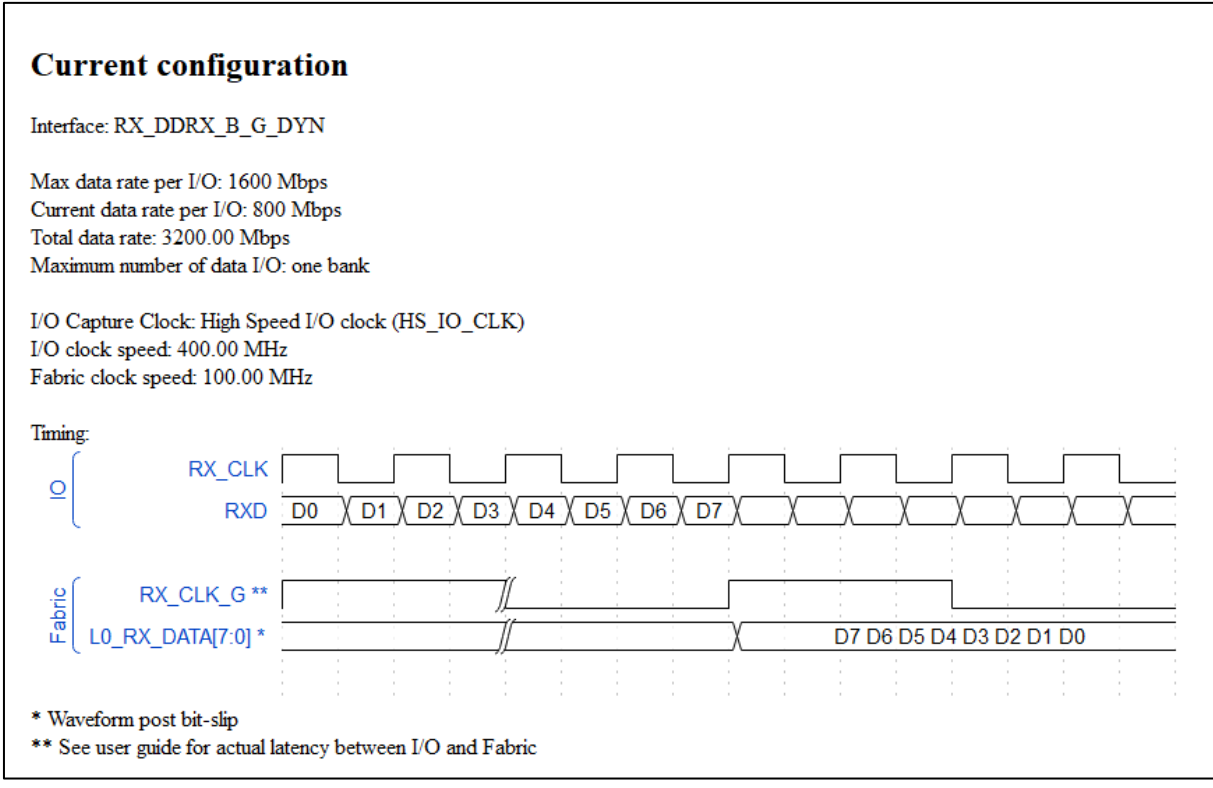

<span id="page-29-1"></span>**Figure 23: MIPI\_RX\_IOD\_0 Current configuration**

| <b>Receiver interface</b>            |                       |                                   |                               |                     |                        |                   |              |                             |
|--------------------------------------|-----------------------|-----------------------------------|-------------------------------|---------------------|------------------------|-------------------|--------------|-----------------------------|
| <b>Name</b>                          | Ratio                 | <b>Clock to data relationship</b> | <b>I/O</b> clock              | <b>Fabric clock</b> | Max data rate          | Lane organization | One lane max | <b>Dynamic bit training</b> |
| RX DDR G A                           | 1                     | Aligned                           | Global                        | Global              | 690                    | $\times$          | $\times$     | $\times$                    |
| RX DDR R A                           | $\mathbf{1}$          | Aligned                           | Regional                      | Regional            | 500                    | v                 | v            | $\times$                    |
| RX DDR G C                           |                       | Centered                          | Global                        | Global              | 690                    | $\times$          | $\times$     | $\times$                    |
| RX DDR R C                           | 1                     | Centered                          | Regional                      | Regional            | 500                    | v                 | v            | $\times$                    |
| RX DDRX B G A                        | 2, 3.5, 4, 5          | Aligned                           | High Speed I/O Clock          | Global              | 700                    | v                 | $\times$     | $\times$                    |
| RX DDRX B R A                        | 2, 3.5, 4, 5          | Aligned                           | High Speed I/O Clock Regional |                     | 500                    | $\checkmark$      | v            | $\times$                    |
| RX DDRX B G C                        | 2, 3.5, 4, 5 Centered |                                   | High Speed I/O Clock Global   |                     | 700                    | v                 | $\times$     | $\times$                    |
| RX DDRX B R C                        | 2, 3.5, 4, 5          | Centered                          | High Speed I/O Clock Regional |                     | 500                    | v                 | $\mathbf v$  | $\times$                    |
| RX DDRX B G FA                       | 2, 3.5, 4, 5          | <b>Fractional Aligned</b>         | High Speed I/O Clock          | Global              | 700                    | v                 | $\times$     | $\times$                    |
| RX_DDRX_B_G_DYN                      | 2, 3.5, 4, 5          | Dynamic                           | High Speed I/O Clock   Global |                     | 1000, 1600, 1600, 1600 | v                 | ×            | v                           |
| RX DDRX B R DYN 2, 3.5, 4, 5 Dynamic |                       |                                   | High Speed I/O Clock Regional |                     | 500                    | v                 | v            | v                           |

<span id="page-30-0"></span>**Figure 24: MIPI\_RX\_IOD\_0 Receiver interface**

## 3.3.2.2 IP Core PF\_CCC\_0

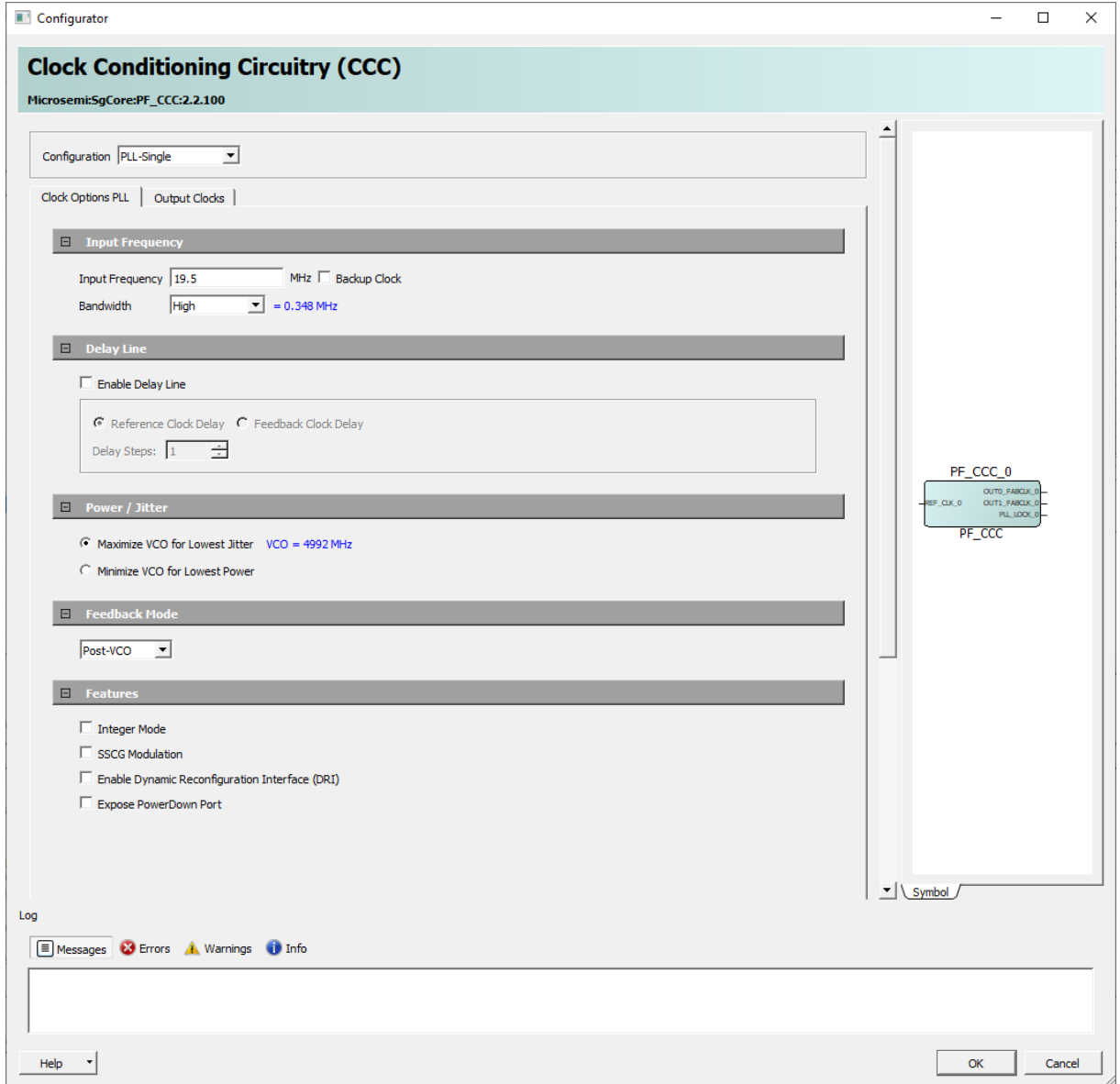

<span id="page-31-0"></span>**Figure 25: PF\_CCC\_0 Clock Options PLL**

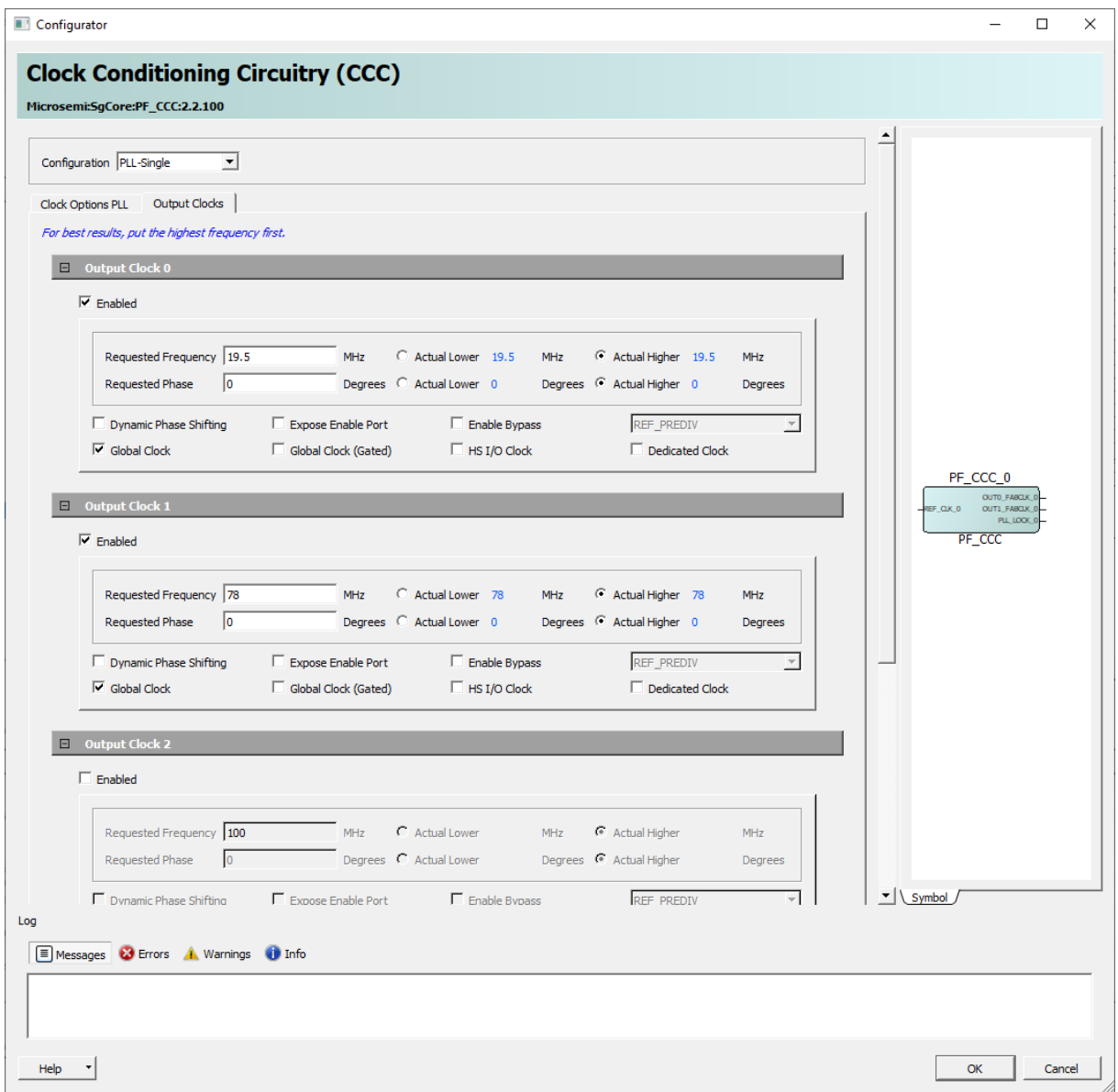

<span id="page-32-0"></span>**Figure 26: PF\_CCC\_0 Output Clocks**

## 3.3.2.3 IP Core MIPI\_CSI2\_RX\_PF\_IP0\_0

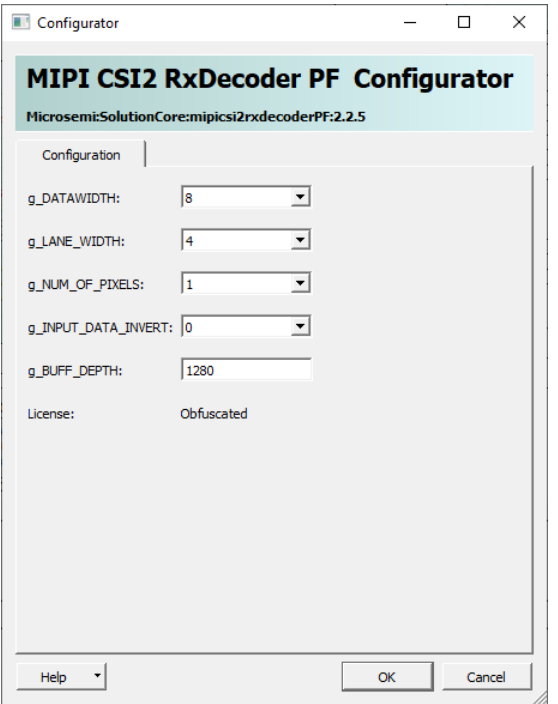

<span id="page-33-1"></span>**Figure 27: MIPI\_CSI2\_RX\_PF\_IP0\_0 Configuration**

### <span id="page-33-0"></span>**3.3.3 Smart Design PROC\_SUBSYSTEM**

3.3.3.1 IP Core Mi\_V\_Processor\_0\_0

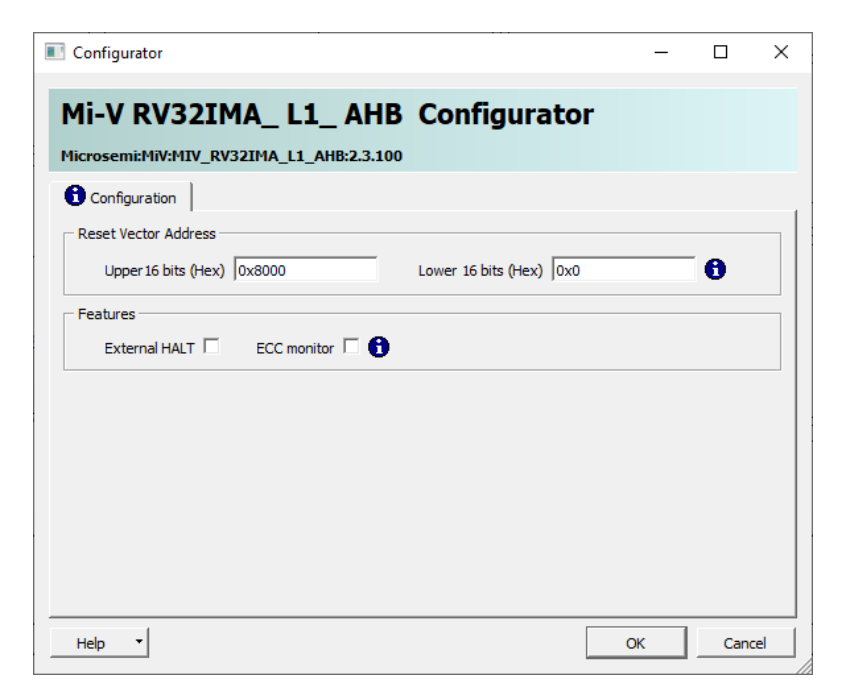

**Figure 28: RV32IMA\_L1\_AHB Configuration**

<span id="page-33-2"></span>3.3.3.2 IP Core COREJTAGDEBUG\_0

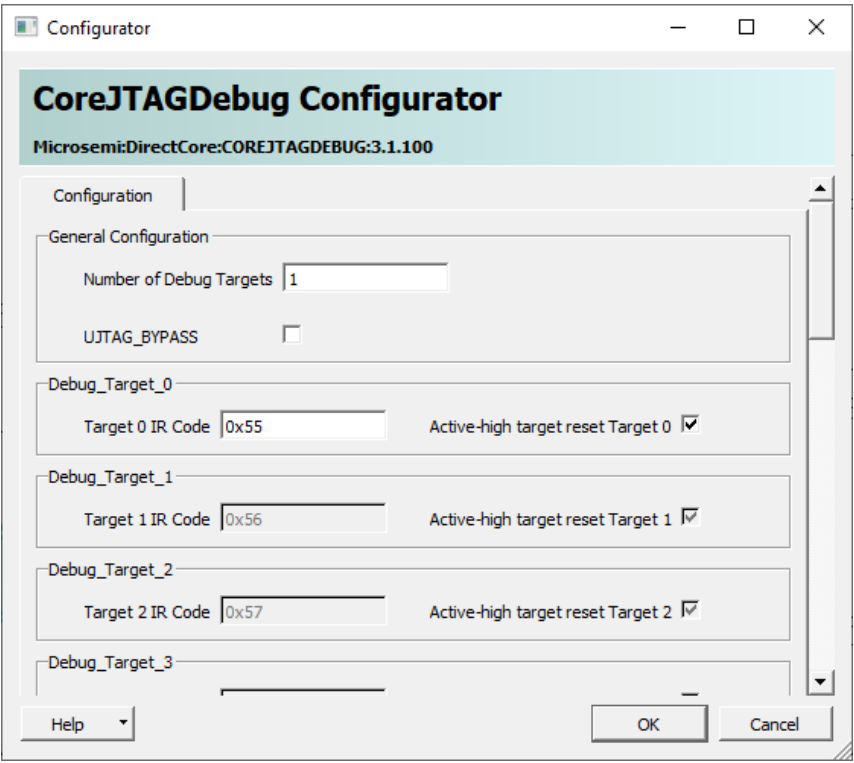

<span id="page-34-0"></span>**Figure 29: CoreJTAGDebug Configuration**

# 3.3.3.3 IP Core CoreAHBLite\_1\_0

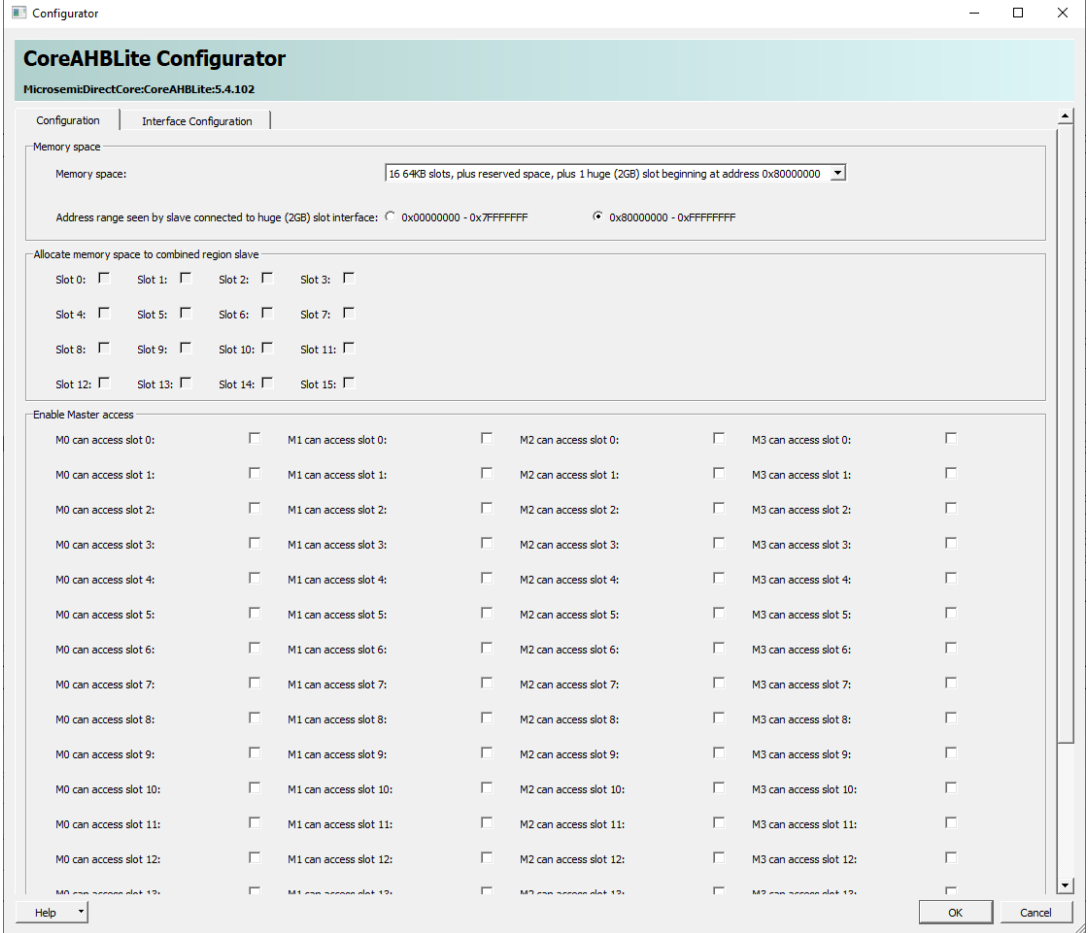

<span id="page-35-0"></span>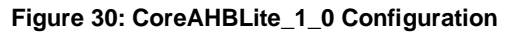

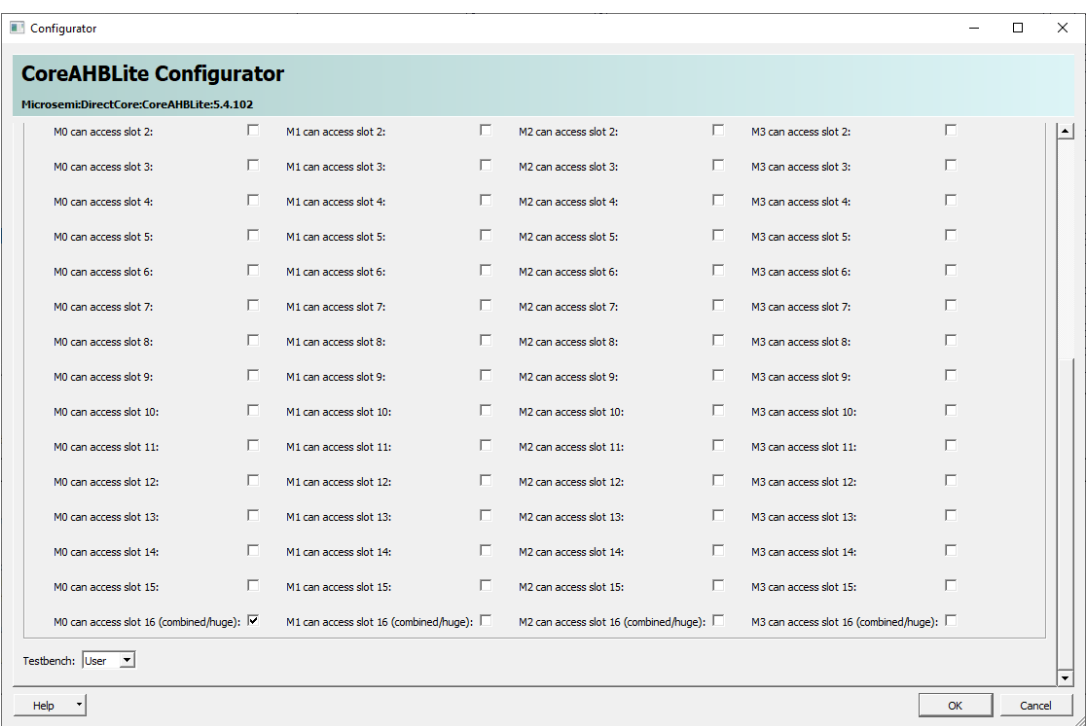

<span id="page-35-1"></span>**Figure 31: CoreAHBLite\_1\_0 Configuration cont. ...**

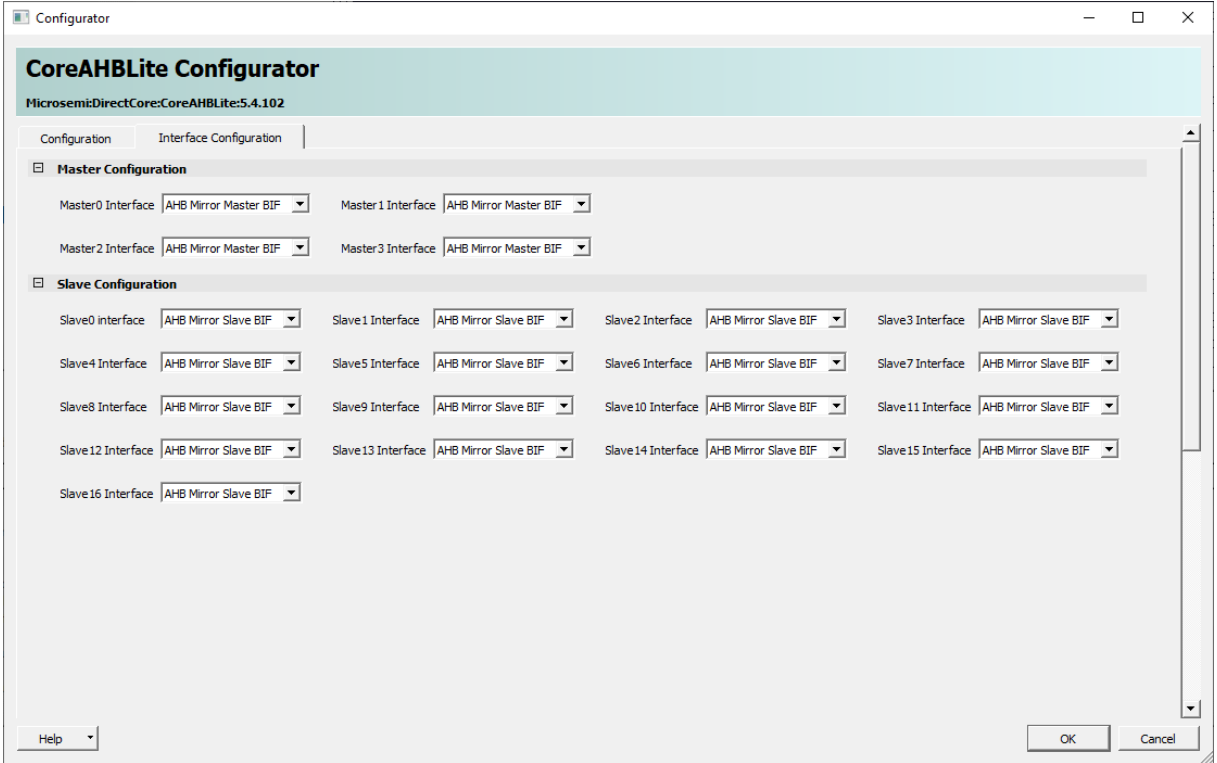

<span id="page-36-0"></span>**Figure 32: CoreAHBLite\_1\_0 Interface Configuration**

## 3.3.3.4 IP Core CoreAHBLite\_0

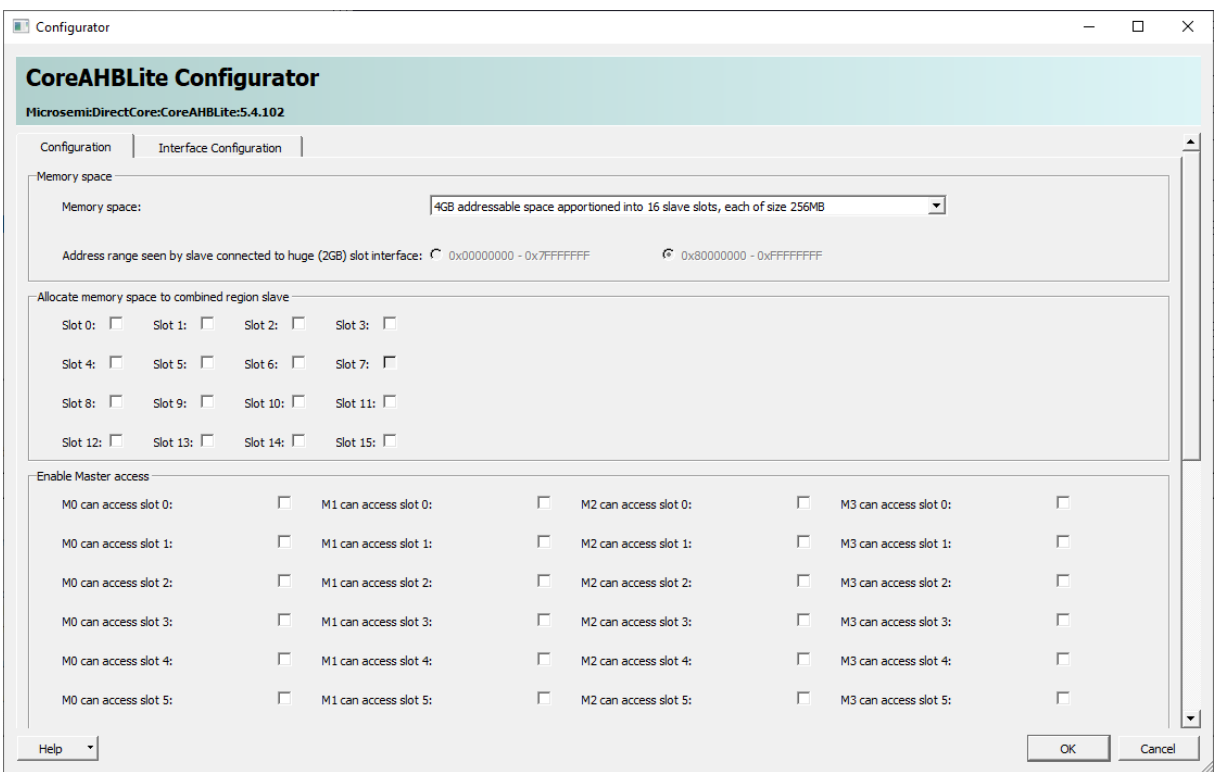

<span id="page-36-1"></span>**Figure 33: CoreAHBLite\_0 Configuration**

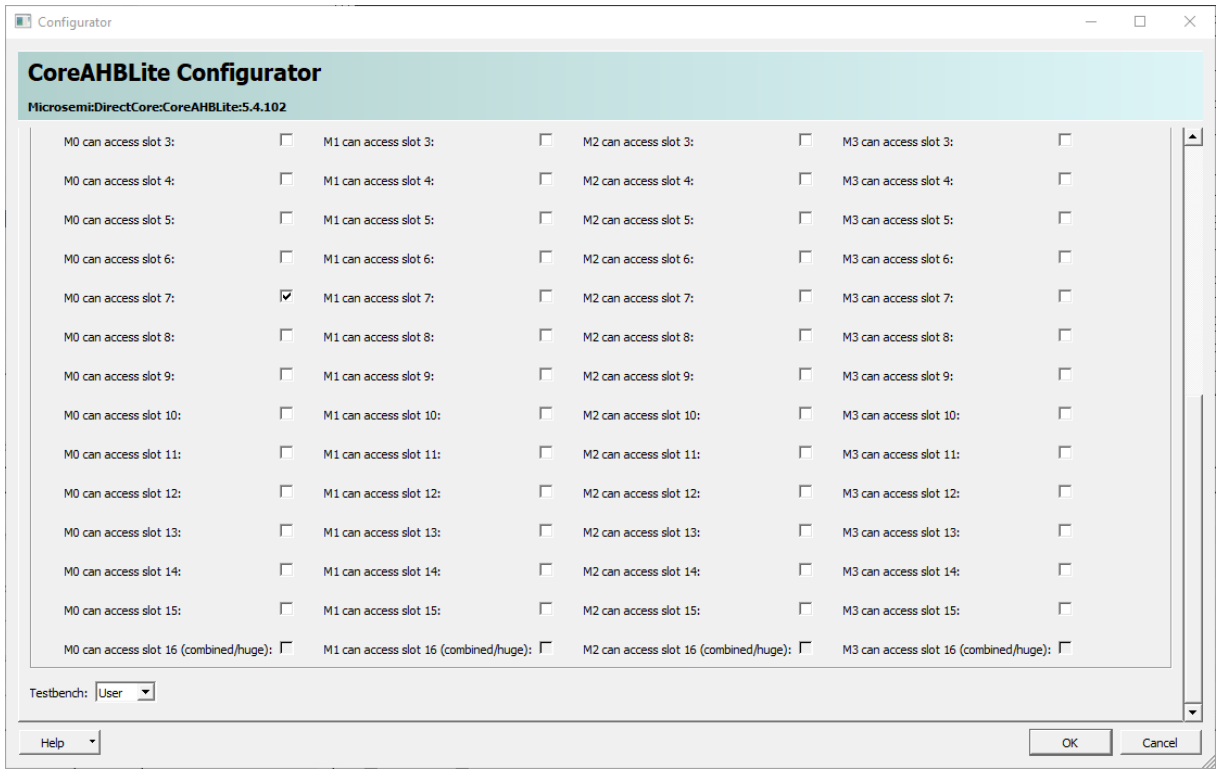

#### <span id="page-37-0"></span>**Figure 34: CoreAHBLite\_0 Configuration cont. ...**

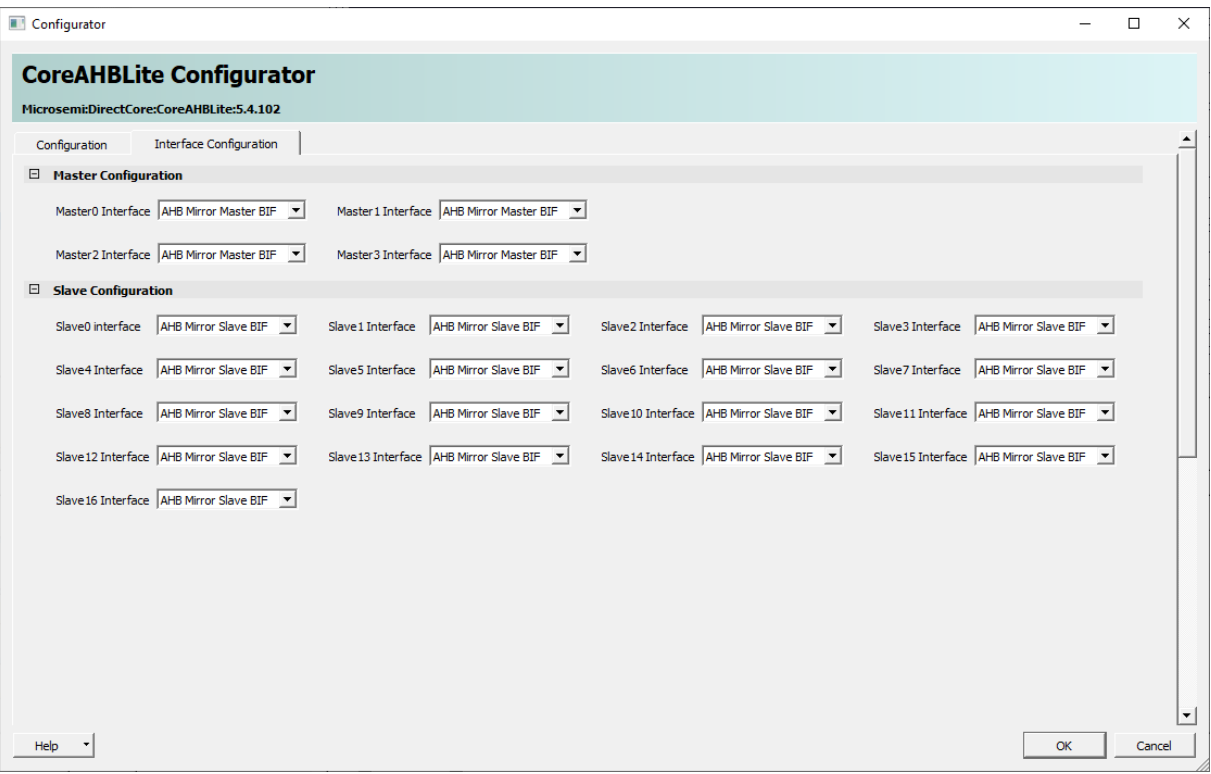

<span id="page-37-1"></span>**Figure 35: CoreAHBLite\_0 Interface Configuration**

### 3.3.3.5 IP Core CoreAPB3\_0

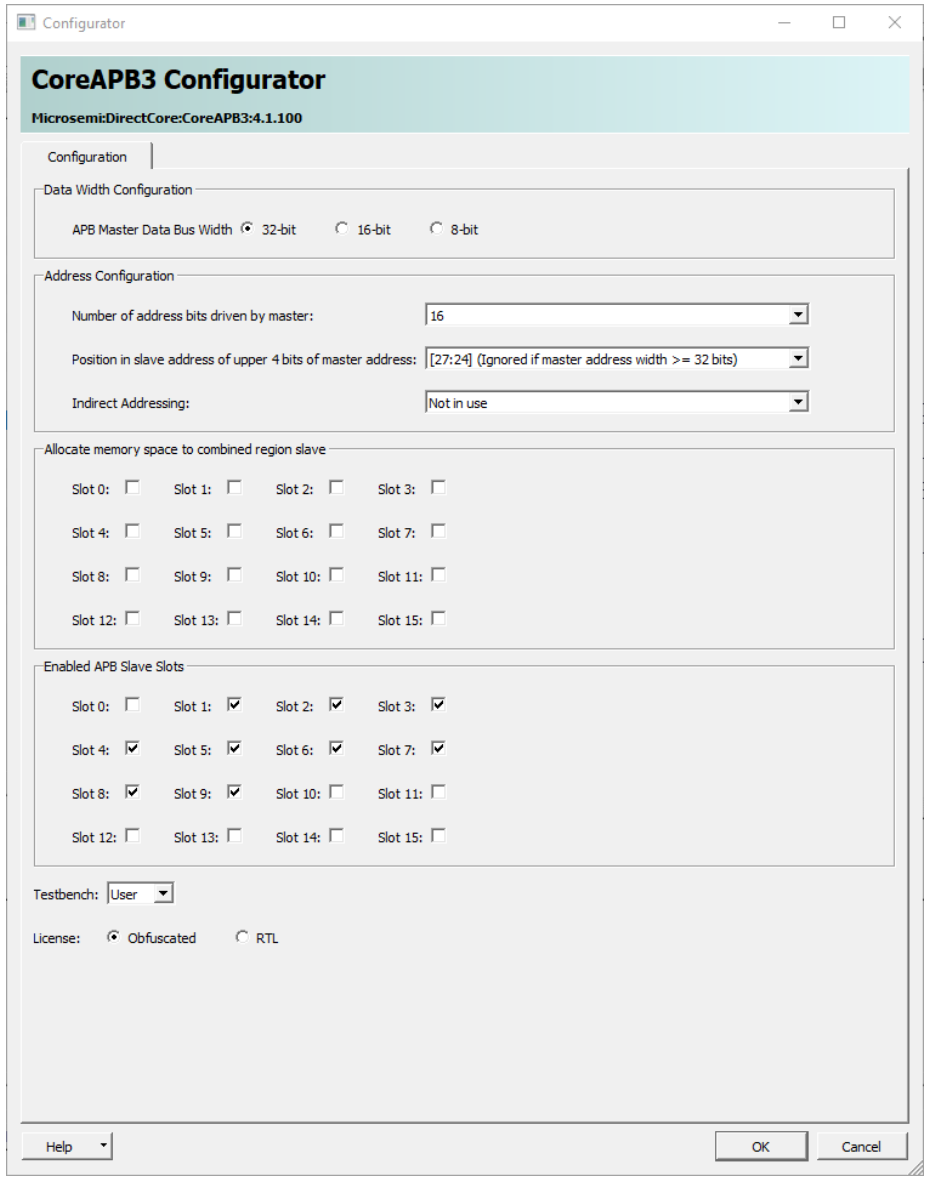

<span id="page-38-0"></span>**Figure 36: CoreAPB3\_0 Configuration**

## 3.3.3.6 IP Core CoreUARTapb\_0

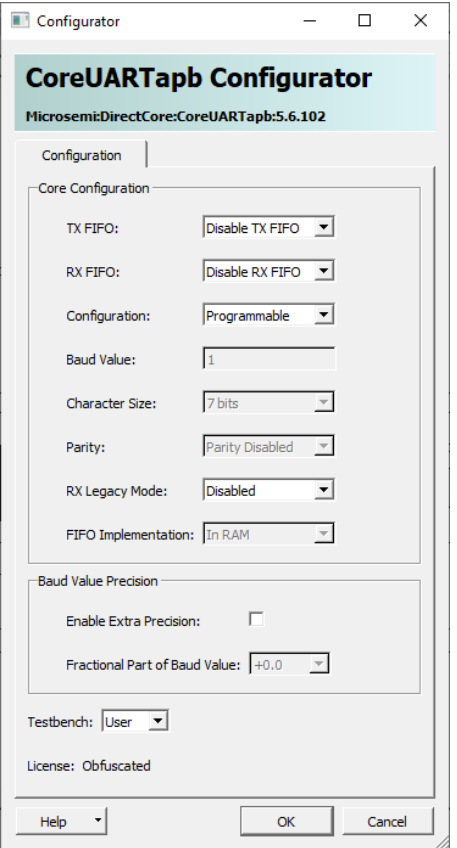

<span id="page-39-0"></span>**Figure 37: CoreUARTapb\_0 Configuration**

## 3.3.3.7 IP Core CoreGPIO\_IN

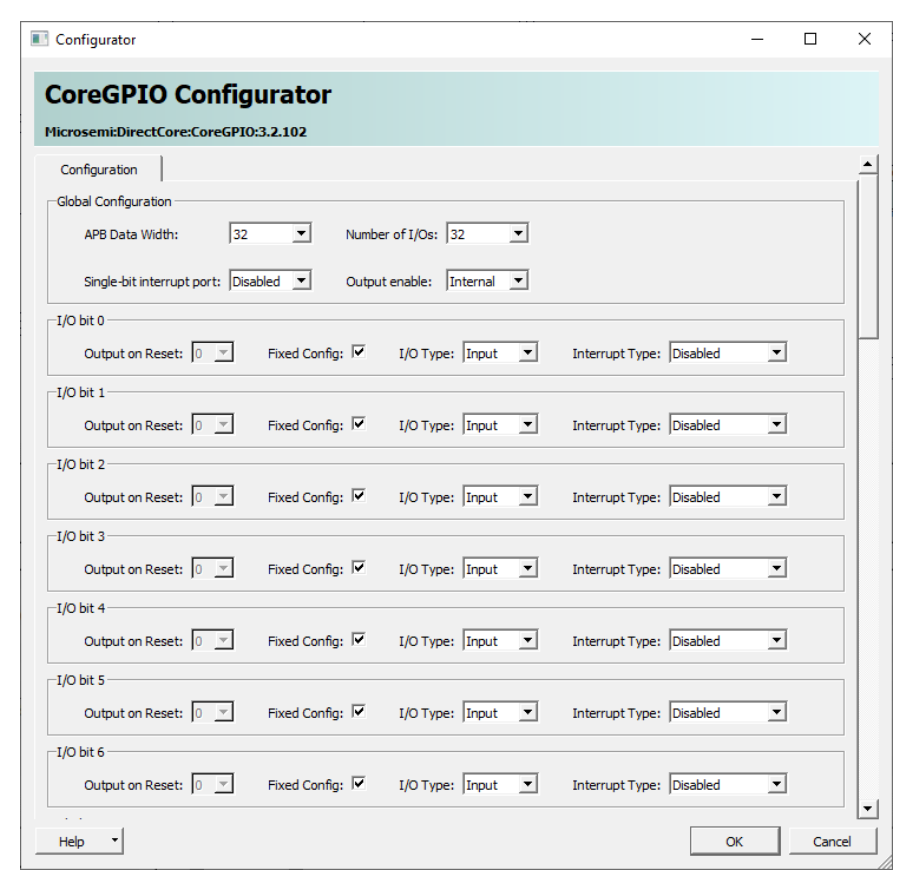

<span id="page-40-0"></span>**Figure 38: CoreGPIO\_IN Configuration (all IOs have the same configuration)**

## 3.3.3.8 IP Core CoreGPIO\_OUT

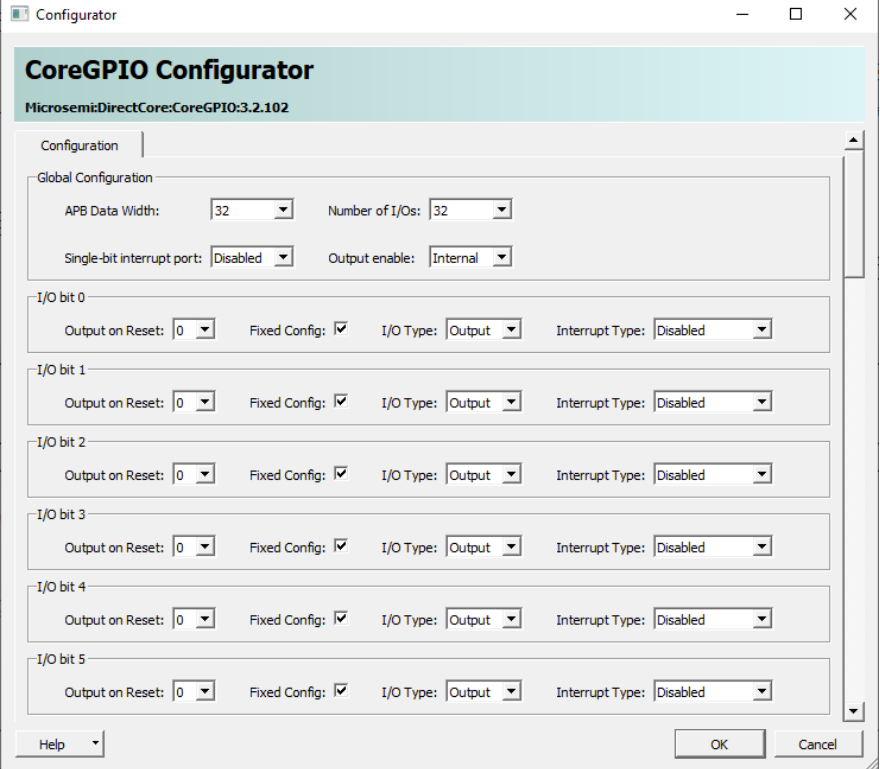

<span id="page-41-0"></span>**Figure 39: CoreGPIO\_OUT Configuration (all IOs have the same configuration)**

## 3.3.3.9 IP Core CORESPI\_0

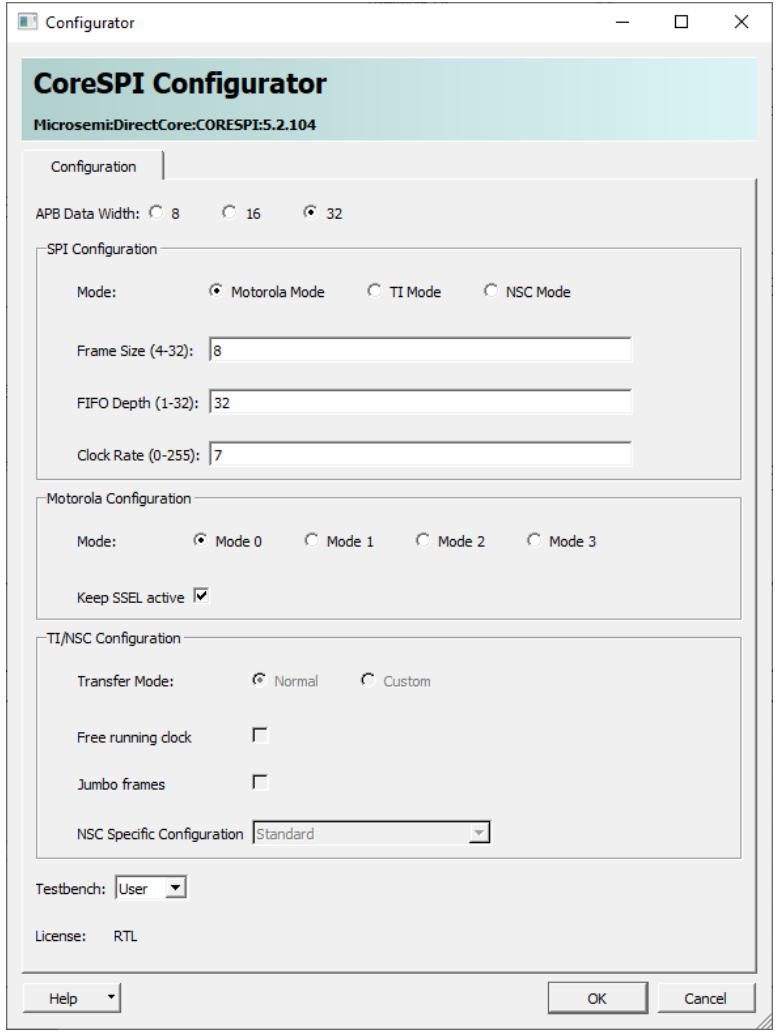

<span id="page-42-0"></span>**Figure 40: CORESPI\_0 Configuration**

# 3.3.3.10 IP Core COREI2C\_0

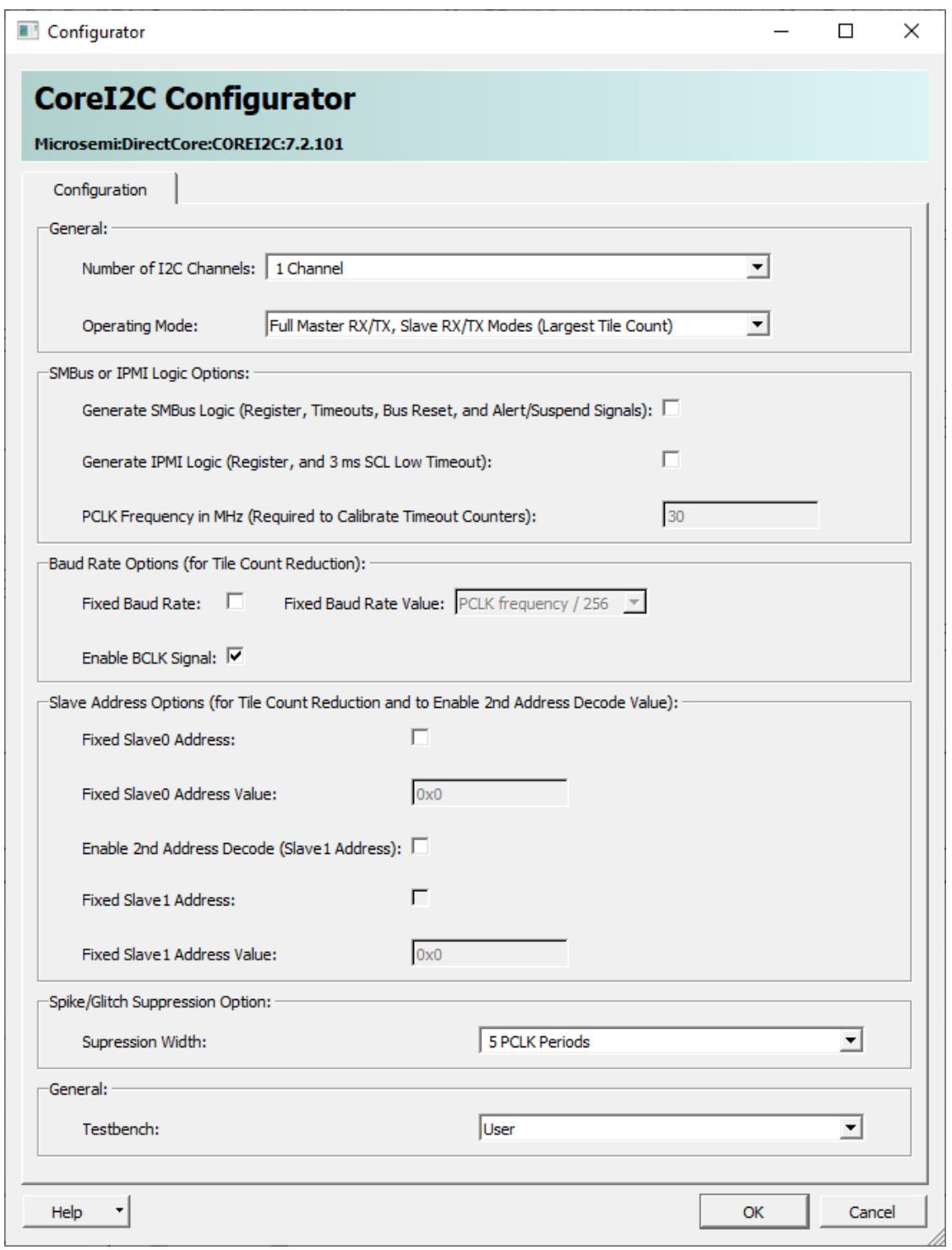

<span id="page-43-0"></span>**Figure 41: COREI2C\_0 Configuration**

# 3.3.3.11 IP Core COREI2C\_1

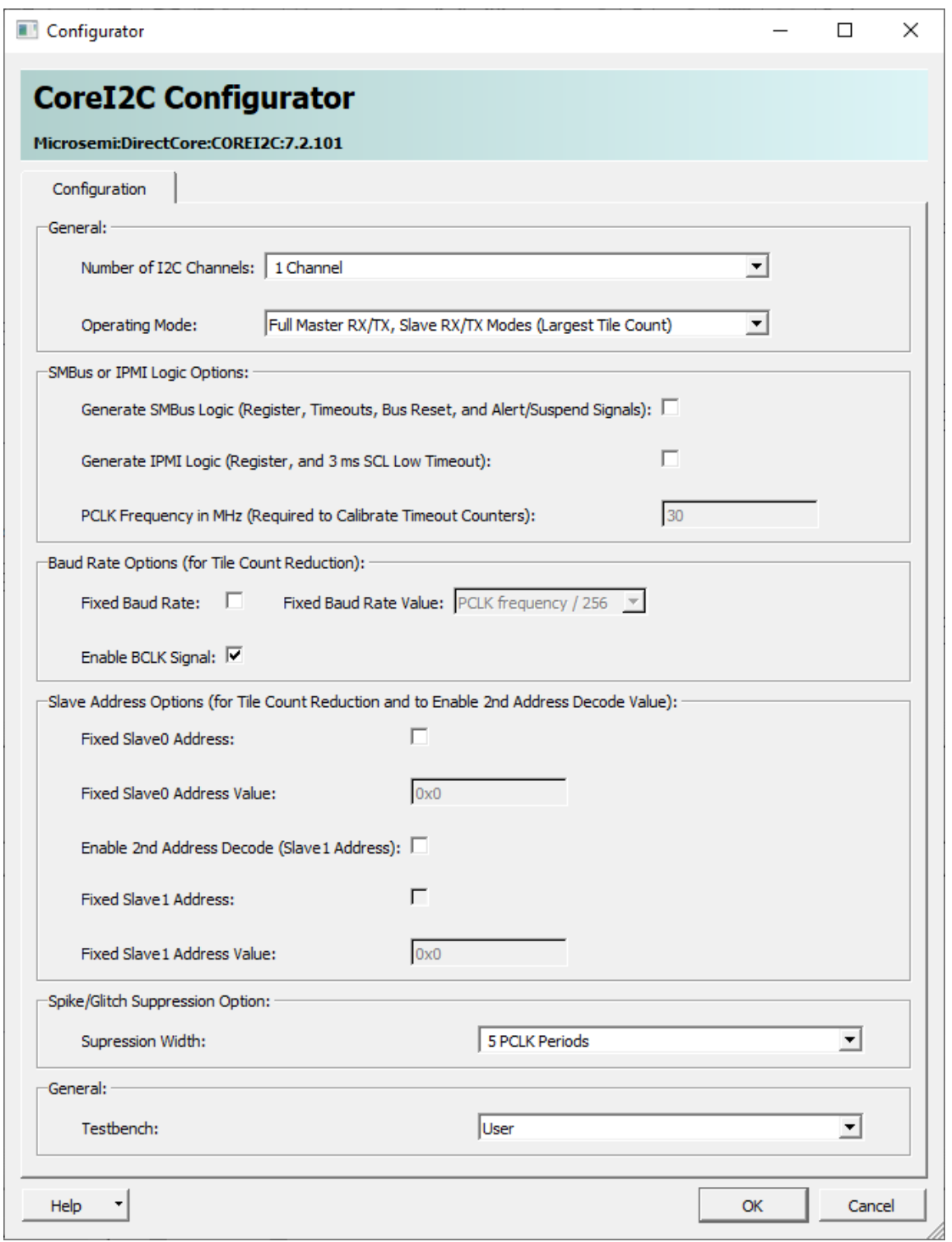

<span id="page-44-0"></span>**Figure 42: COREI2C\_1 Configuration**

## <span id="page-45-0"></span>**3.3.4 Smart Design video\_isp\_pipe**

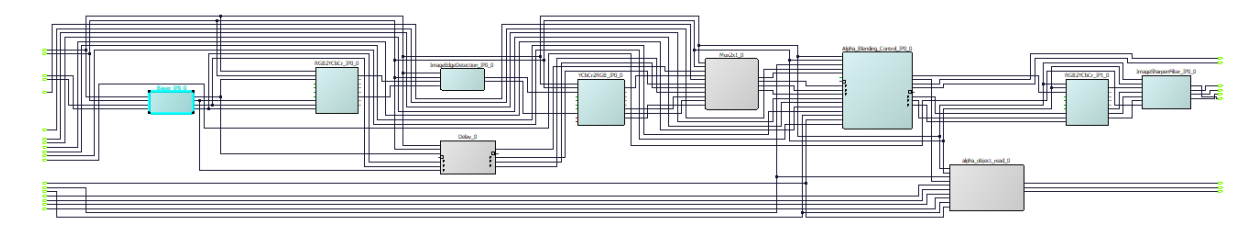

<span id="page-45-1"></span>**Figure 43: SmartDesign video\_isp\_pipe**

# 3.3.4.1 IP Core Bayer\_IP0\_0

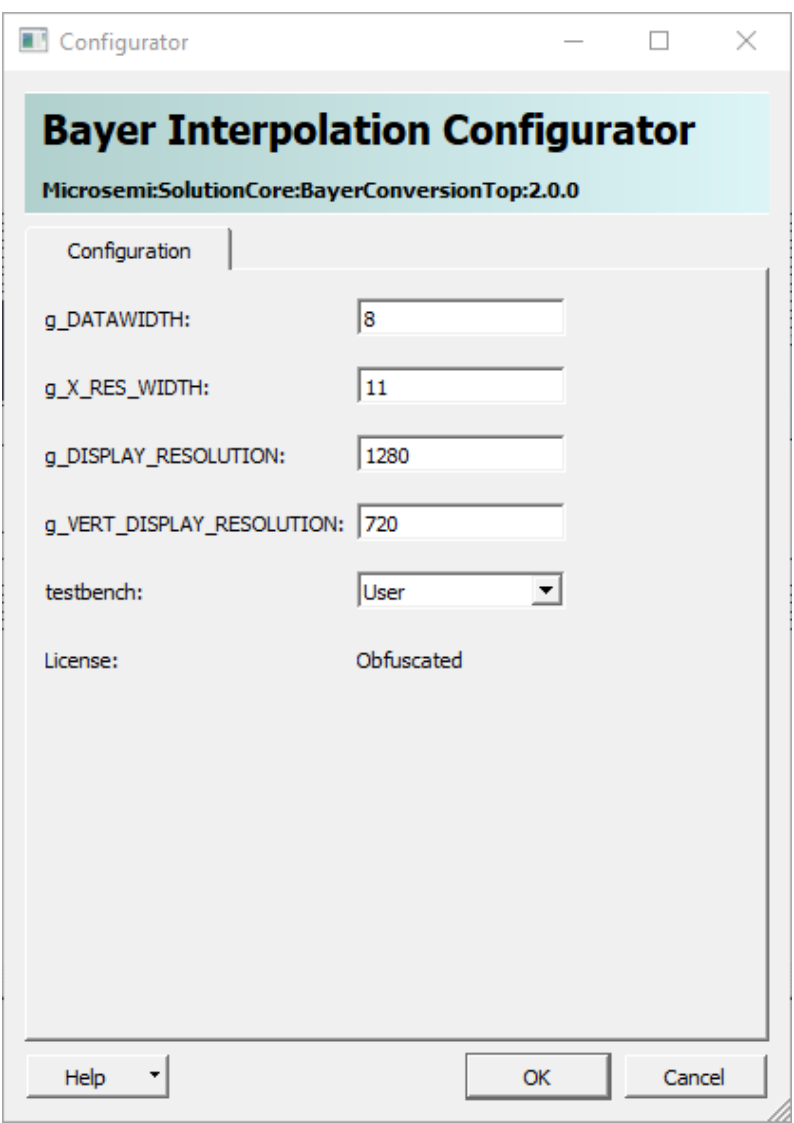

<span id="page-45-2"></span>**Figure 44: Bayer\_IP0\_0 Configuration**

## 3.3.4.2 IP Core RGB2YCbCr\_IP0\_0

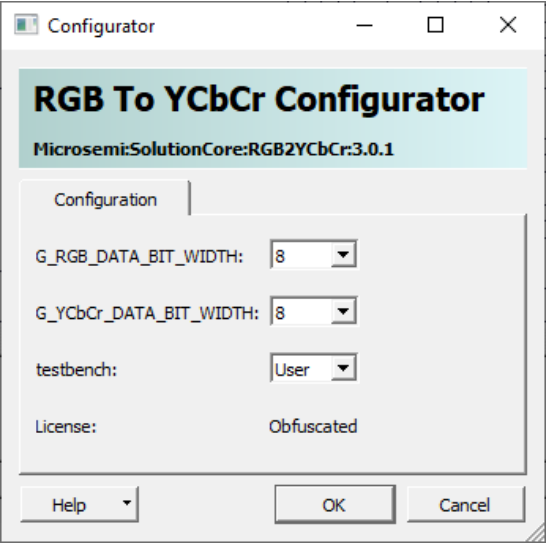

<span id="page-46-0"></span>**Figure 45: RGB2YCbCr\_IP0\_0 Configuration**

3.3.4.3 IP Core ImageEdgeDetection\_IP0\_0

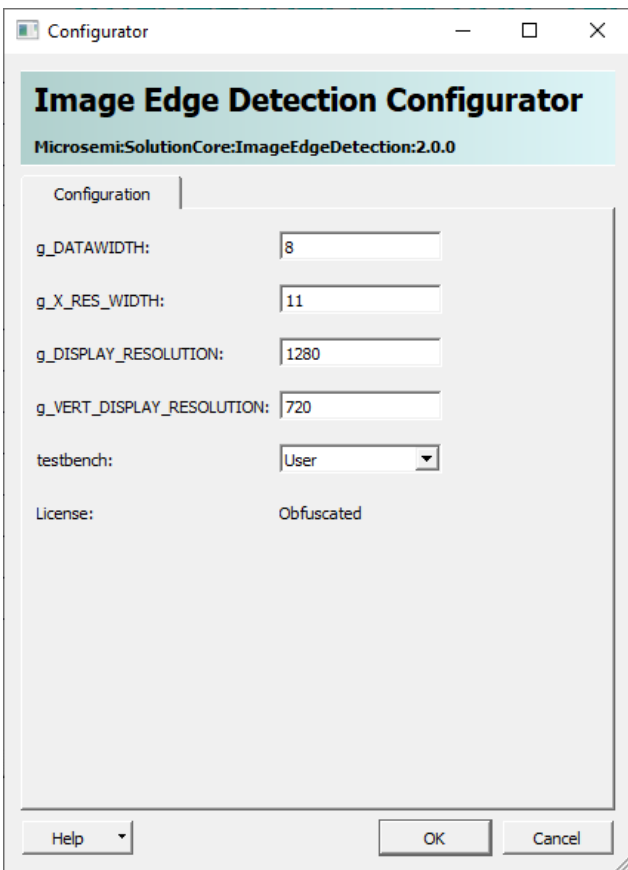

<span id="page-46-1"></span>**Figure 46: ImageEdgeDetection\_IP0\_0 Configuration**

## 3.3.4.4 IP Core YCbCr2RGB\_IP0\_0

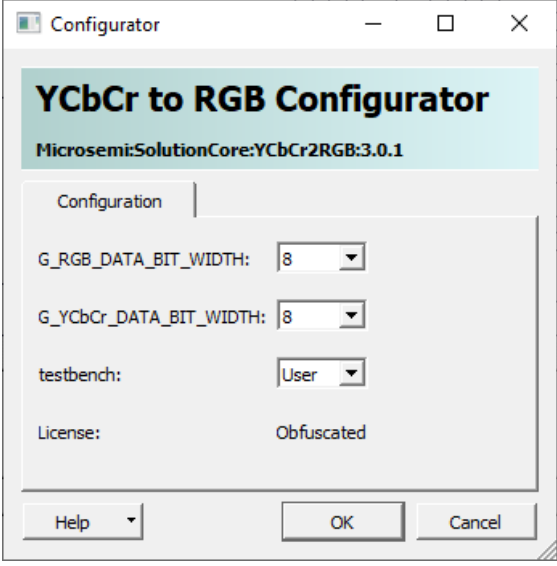

<span id="page-47-0"></span>**Figure 47: YCbCr2RGB\_IP0\_0 Configuration**

3.3.4.5 IP Core Alpha\_Blending\_Control\_IP0\_0

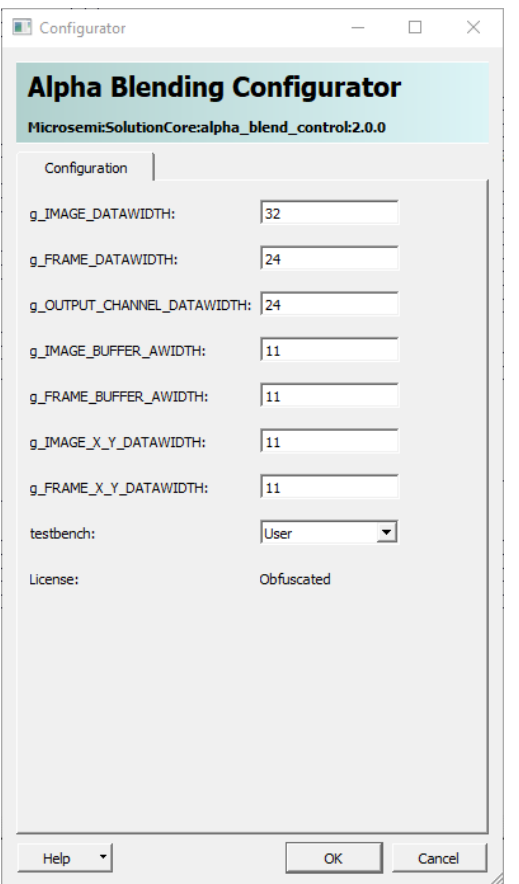

<span id="page-47-1"></span>**Figure 48: Alpha\_Blending\_Control\_IP0\_0 Configuration**

## 3.3.4.6 IP Core RGB2YCbCr\_IP1\_0

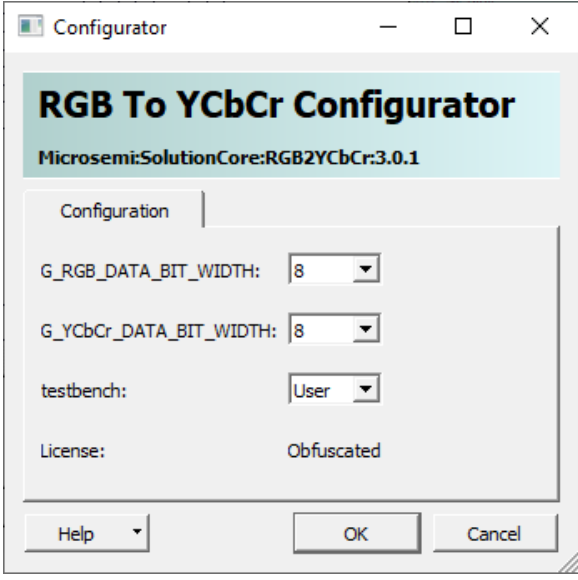

<span id="page-48-0"></span>**Figure 49: RGB2YCbCr\_IP1\_0 Configuration**

### 3.3.4.7 IP Core ImageSharpenFilter\_IP0\_0

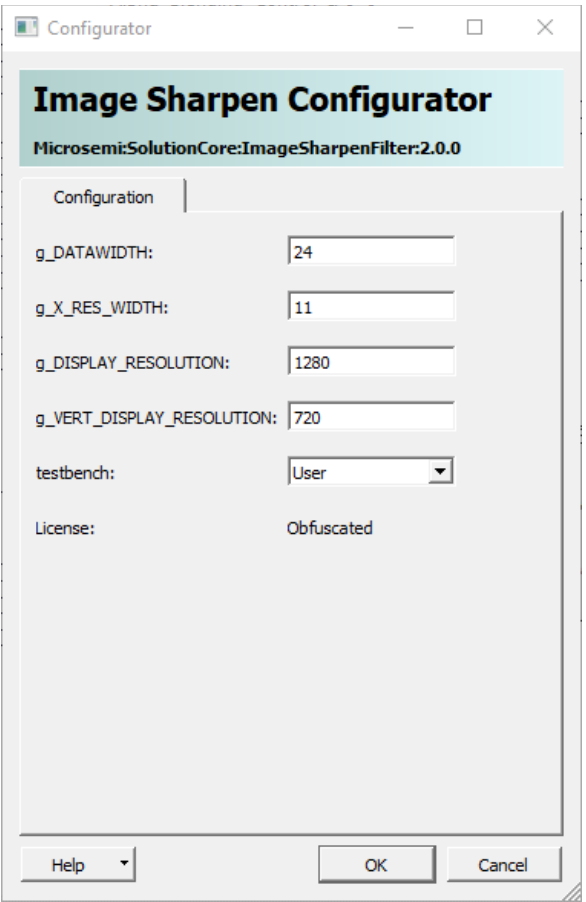

<span id="page-48-1"></span>**Figure 50: ImageSharpenFilter\_IP0\_0 Configuration**

### <span id="page-49-0"></span>**3.4 Running the Design**

The design uses a MIV processor. The release is programmed in NVM.

The software project can be found in the MiV\_Workspace

If programmed correctly, the camera image appears on the monitor after powering the board.

Use the GUI to adjust the image enhancements or run the edge Detection.

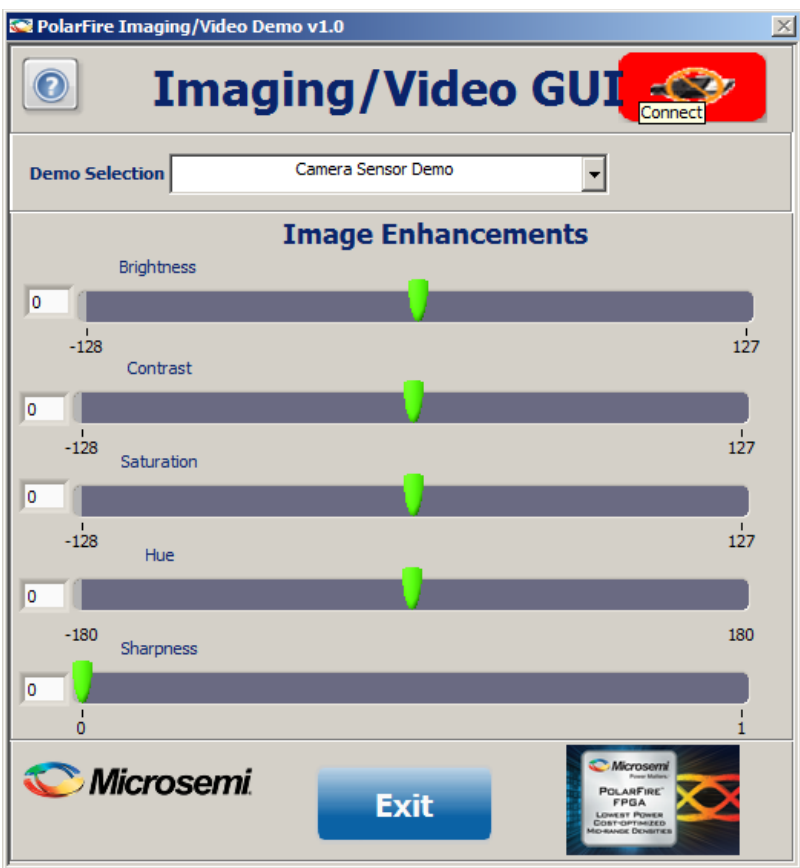

<span id="page-49-1"></span>**Figure 51: Imaging/Video GUI**